# **Gebrauchsanweisung**

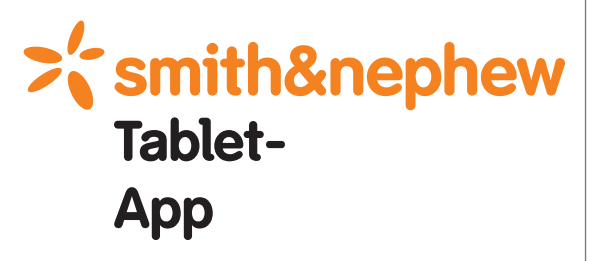

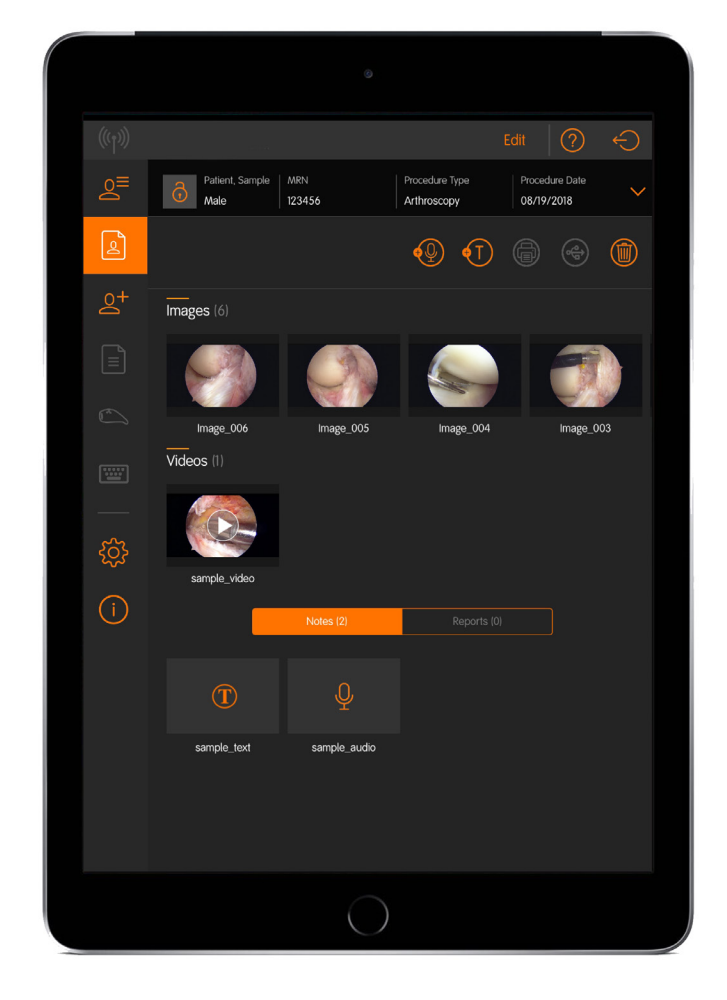

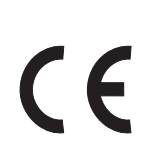

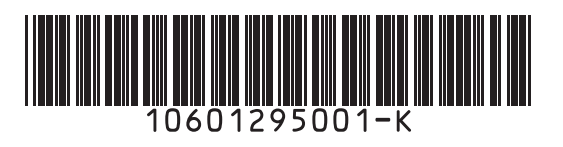

# **Erläuterung der Symbole**

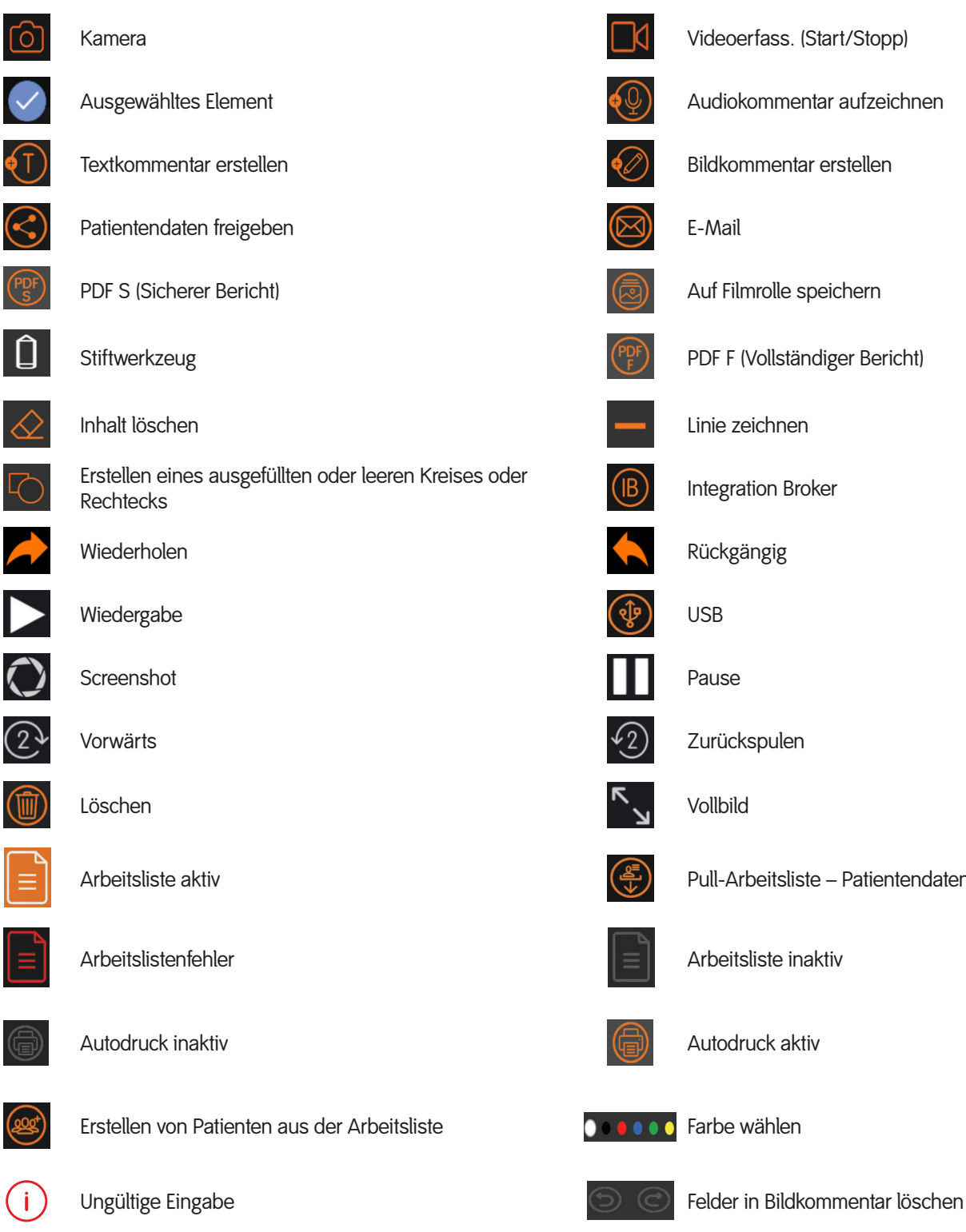

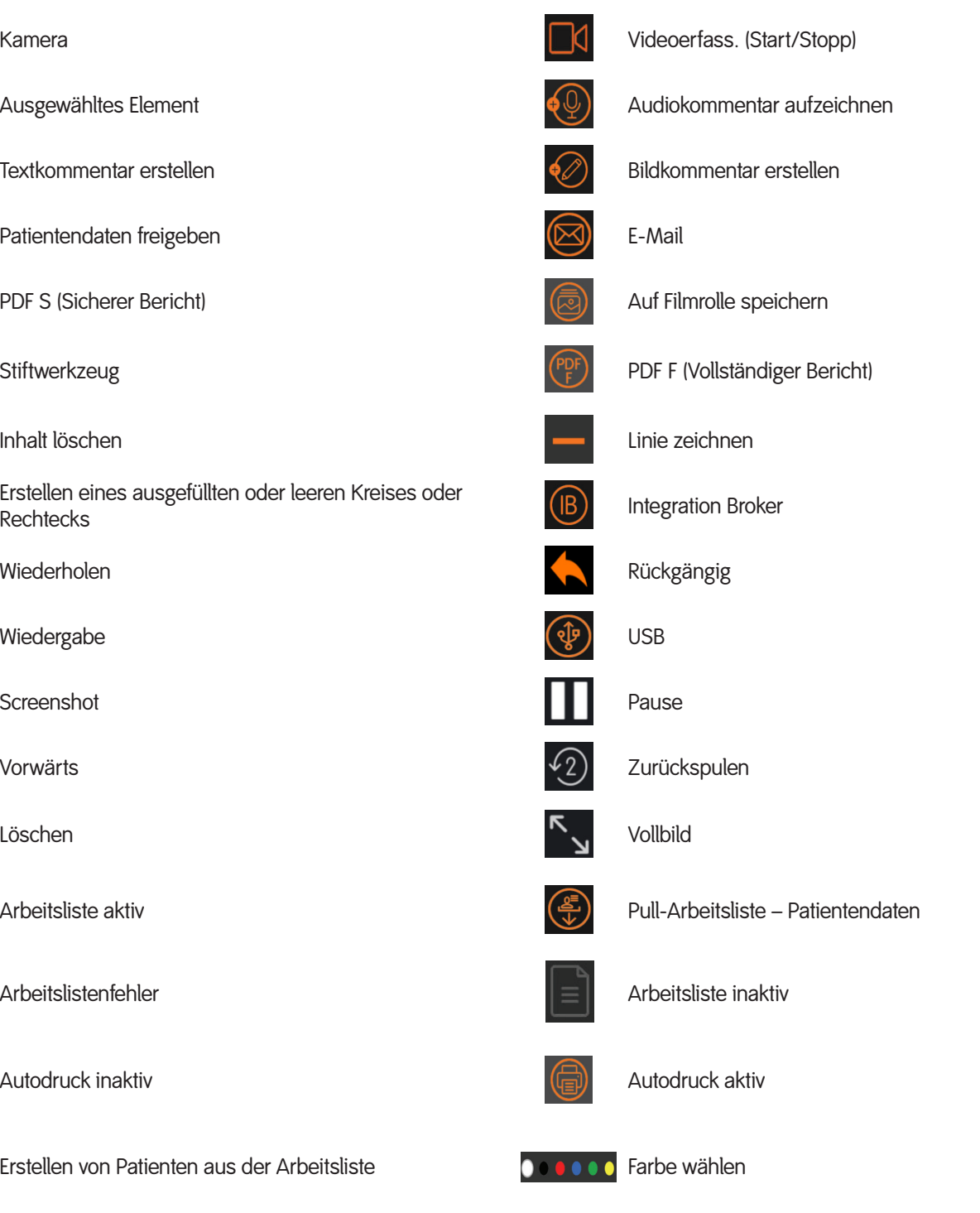

# **Symbole der Navigationsleiste**

Symbole auf der Navigationsleiste

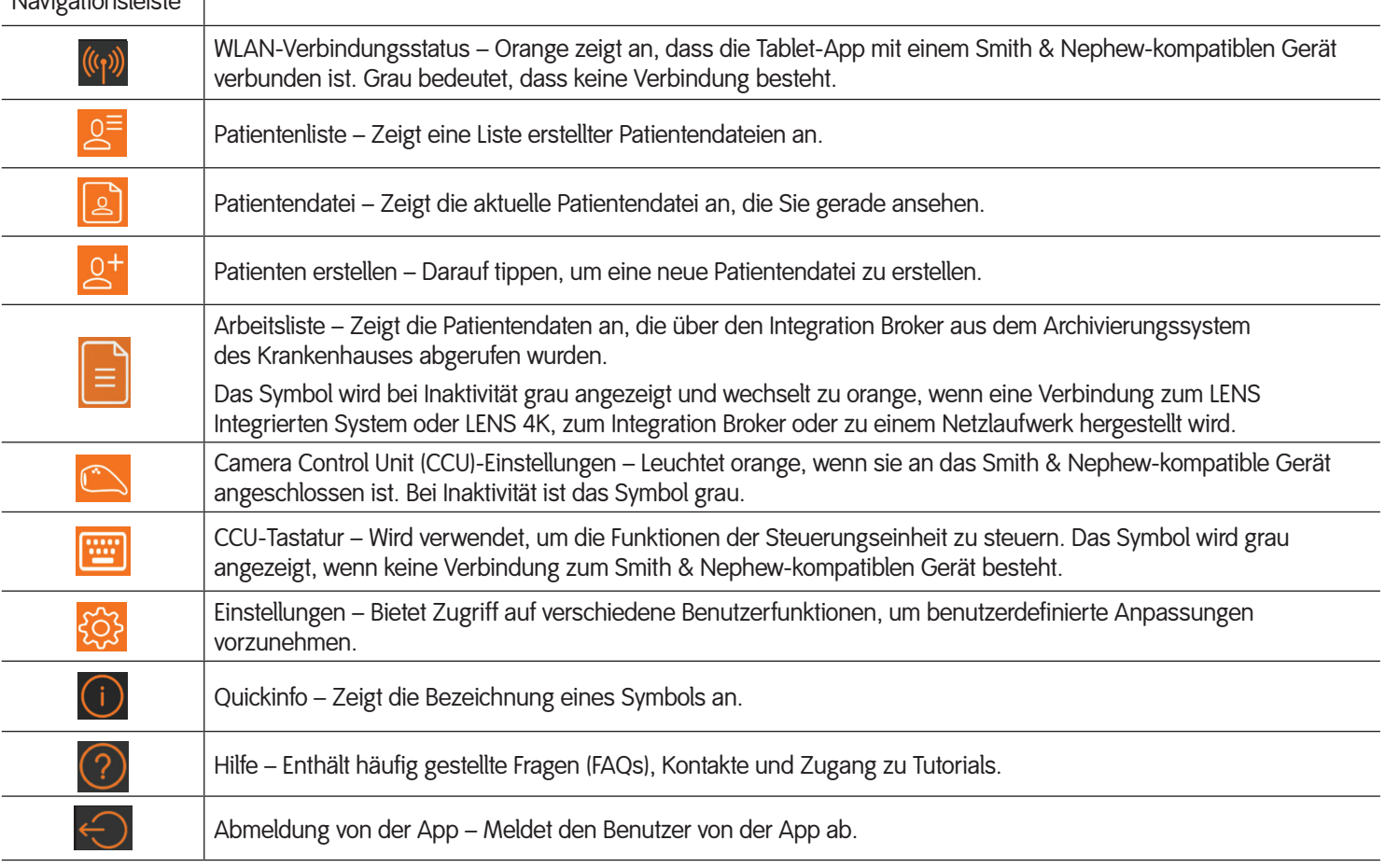

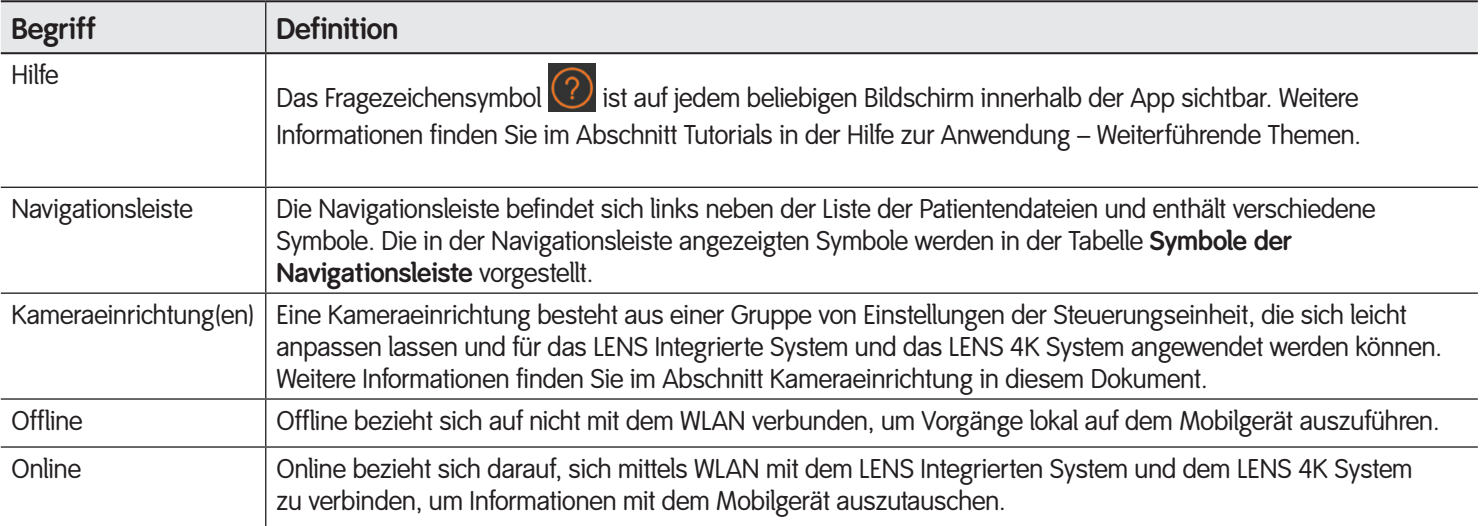

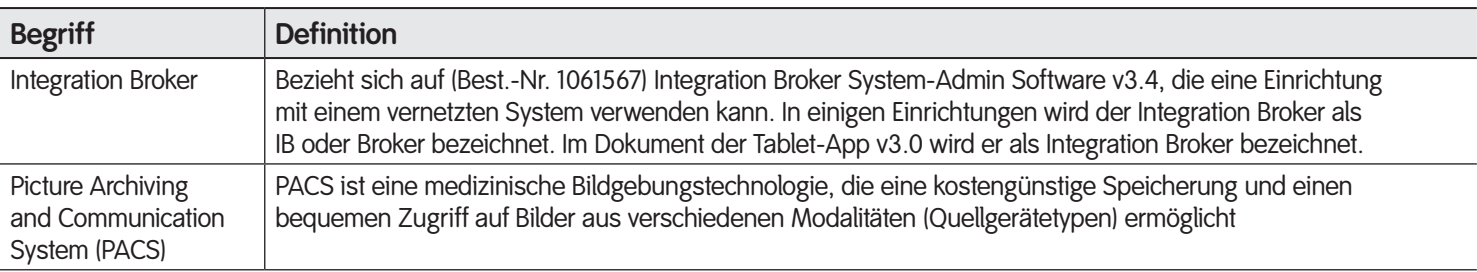

### **Vorwort**

Dieses Handbuch enthält allgemeine Informationen sowie eine Bedienungsanleitung für die Smith & Nephew Tablet-App. Lesen Sie das vorliegende Handbuch vor der Verwendung der App aufmerksam durch und befolgen Sie die Anweisungen.

Diese Gebrauchsanweisung enthält drei Hauptabschnitte:

- **Prozess:** In den Abschnitten dieses Dokuments wird Ihnen anhand von Arbeitsabläufen gezeigt, wie die verschiedenen Funktionen der App verwendet werden.
- **Weiterführende Themen:** In diesem Abschnitt geht es um Wartungsthemen wie vergessene Passwörter, Benutzerverwaltung sowie Verwaltung der Patientendatei und Sie finden Tutorials, die Ihnen bei Bedarf bei diesen Themen helfen.
- Fehlersuche und -behebung und technische Daten: Die Informationen im Abschnitt "Fehlersuche und -behebung" helfen Ihnen bei unerwarteten Problemen mit der App.

Im Abschnitt zu den technischen Daten finden Sie Informationen, die Sie bei der Speicherverwaltung benötigen.

Der Abschnitt "Hinweise für den Admin" beinhaltet Informationen, die beim Installieren der Tablet-App mit dem Integration Broker zu berücksichtigen sind.

## **Typografische Konventionen**

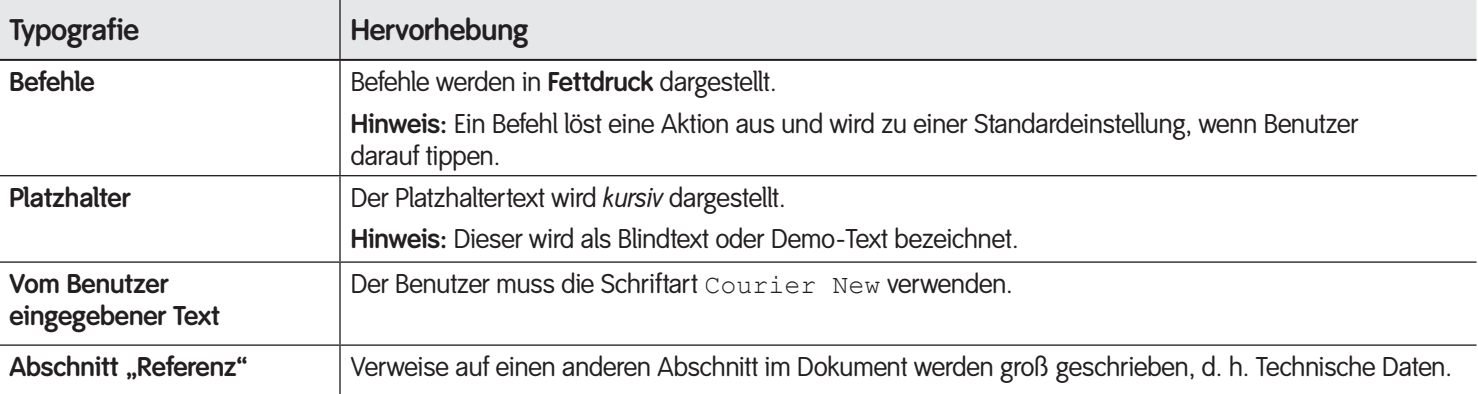

# **Inhaltsverzeichnis**

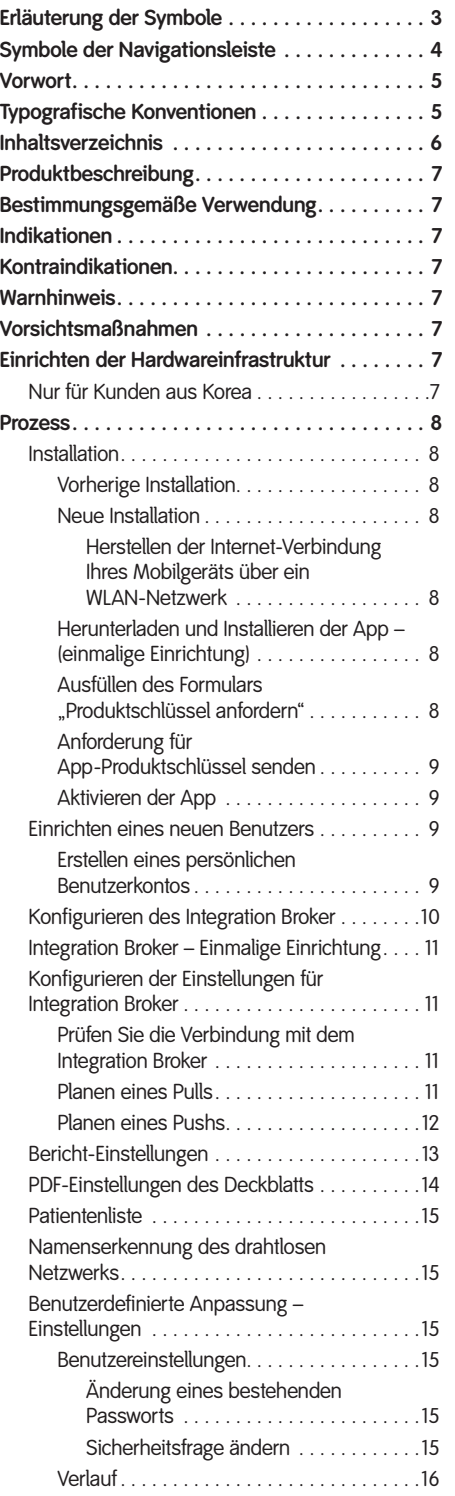

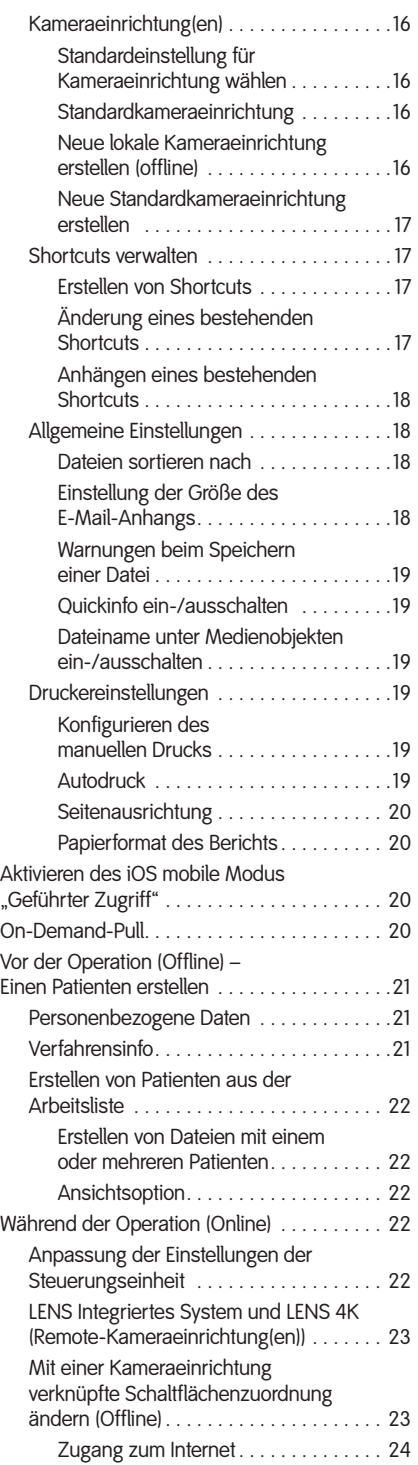

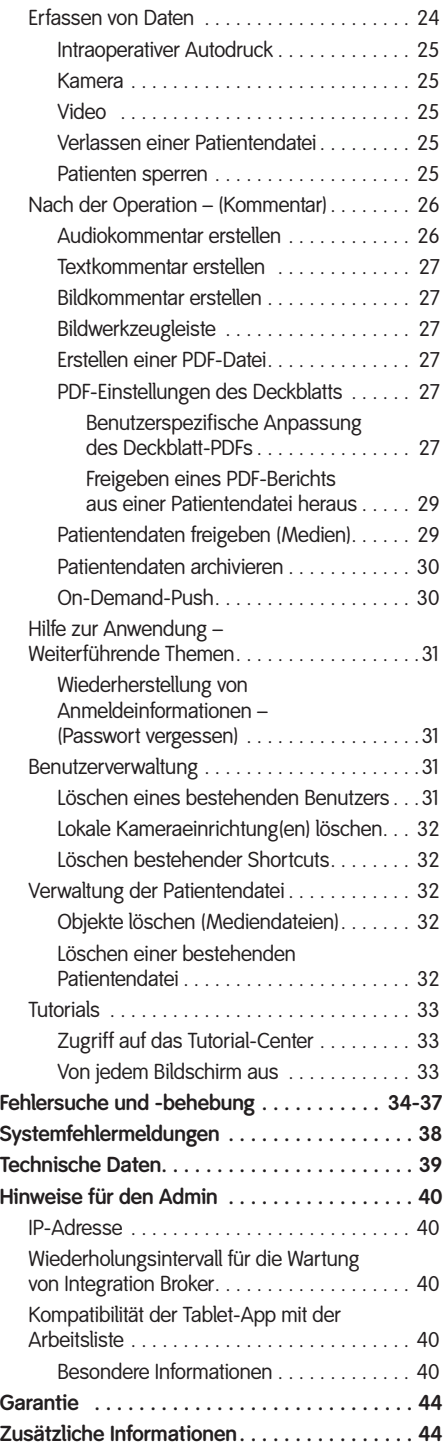

# **Produktbeschreibung**

Die Tablet-App ist eine mobile Anwendung, die bei Verwendung mit dem Smith & Nephew-kompatiblen Gerät das Patientenmanagement, die intraoperative Bild- und Videoerfassung, Medienobjektkommentare und die Freigabe von Medienobjekten ermöglicht.

Die App läuft unter iOS 11.X und wird zusammen mit zwei Systemen verwendet:

- LENS Integriertes System, (Best.-Nr. 10601034) für Informationen zu RF-Fragen in Bezug auf die Steuerungseinheit.
- Integration Broker System-Admin, v3.4 (Best.-Nr. 1061567).
- LENS 4K System, (Best.-Nr. 10601350) für Informationen zu RF-Fragen in Bezug auf die Steuerungseinheit.

Im Abschnitt "Technische Daten" in diesem Dokument finden Sie weitere Informationen.

# **Bestimmungsgemäße Verwendung**

Die Smith & Nephew Tablet-App ist für die kabellose Steuerung von kompatiblen Smith & Nephew-Geräten vorgesehen.

# **Indikationen**

Die Smith & Nephew Tablet-App ist für die kabellose Steuerung von kompatiblen passiven chirurgischen und endoskopischen Geräten von Smith & Nephew einschließlich Kamera/Kamera-Steuereinheit und Patienteninformationssystem geeignet.

# **Kontraindikationen**

Keine bekannt.

# **Warnhinweis**

• **Der Benutzer verliert möglicherweise Daten, wenn eine Installation von 3.0 über 2.5 versucht wird. Siehe Abschnitt "Patientendaten archivieren" in diesem Dokument.**

# **Vorsichtsmaßnahmen**

Gemäß der US-amerikanischen Bundesgesetzgebung darf dieses Produkt nur von einem Arzt oder auf Anordnung eines Arztes verkauft werden.

- Zur Sicherstellung von bestmöglicher Leistung, sicherem Betrieb und vollständiger Garantieleistung der App lesen und befolgen Sie bitte diese Vorsichtsmaßnahmen.
- Diese Anweisungen vor Gebrauch vollständig durchlesen.
- Jedes Mal, wenn Sie eine Datei zum Löschen auswählen, wird Sie die App darauf hinweisen. Die Datei wird mit sofortiger Wirkung aus dem Speicher des Mobilgeräts gelöscht und kann nicht wiederhergestellt werden.
- Wenn eine Patientendatei gesperrt wurde, kann sie nicht wieder entsperrt werden.
- Wenn die Datei gesperrt wurde, kann sie nicht mehr modifiziert werden. Stellen Sie bitte sicher, dass Sie alle Kommentare abgeschlossen haben, bevor Sie die Datei sperren.
- Smith & Nephew empfiehlt, die Schritte in den Abschnitten "Ausfüllen des Formulars ,Produktschlüssel anfordern" und "Anforderung für App-Produktschlüssel senden" auszuführen, um die Notwendigkeit zu minimieren, die Produktschlüssel-Zeichenkette manuell zu senden.
- On-Demand-Pull benötigt genügend Zeit, um den Prozess abzuschließen. Warten Sie, bis der Prozess abgeschlossen ist. Wenn Sie dies nicht tun oder wiederholt auf das Pull-Symbol tippen, wird das Pull-Symbol rot angezeigt.
- Weiterführende Informationen zur Schaltflächenzuordnung finden Sie in den Abschnitten "Tastenfunktionen" und "Gebrauchsanweisung" in der Gebrauchsanweisung, LENS-Kamerakopf (Best.-Nr. 10601250) oder LENS 4K-Kamerakopf (Best.-Nr. 10601349 bzw. 10601459).
- Nicht alle Funktionen sind verfügbar und abhängig vom Medientyp.
- Das Drucken von Batches gilt nur für einen Medientyp.

#### **Nur für mit Integration Broker vernetztes System:**

- Stellen Sie bei v3.4 sicher, dass Videos an PACS und Integration Broker weitergeleitet werden. Befolgen Sie dazu den Abschnitt "Konfigurieren des Integration Broker" in diesem Dokument.
- Beim Konfigurieren von "Planen eines Pushs" wird durch Auswahl des Löschens von Daten der gesamte Inhalt des Tablets gelöscht, nachdem ein erfolgreicher Push durchgeführt wurde. Alternativ kann der Benutzer den Inhalt nach einem Push auch manuell löschen; siehe dazu den Abschnitt "Verwaltung der Patientendatei" in diesem Dokument.

Wird "Daten löschen" über "Geplanter Push" aktiviert, führt dies zu einem dauerhaften Verlust aller Videos auf dem Tablet.

• Alle Wiederholungsintervalle für die Wartung müssen in der Broker Administrations-Oberfläche auf 30 Minuten **eingestellt** werden. Lesen Sie den Abschnitt "Hinweise für den Admin" in diesem Dokument.

# **Einrichten der Hardwareinfrastruktur**

Ein mobiles Gerät ist für die Verwendung mit Smith & Nephewkompatiblen Geräten vorgesehen. Im Abschnitt "Technische Daten" in diesem Dokument finden Sie die empfohlenen Spezifikationen des Mobilgeräts. Weitere Informationen zum LENS Integrierten System oder LENS 4K System finden Sie in den Begleitdokumenten des LENS Integrierten Systems (Best.-Nr. 10601034) bzw. des LENS 4K Systems (Best.-Nr. 10601350).

### **Nur für Kunden aus Korea**

- Die Archivierung mobiler Bilder und die Kommunikationssystem-Software sind Zusatzausrüstungen für die Diagnose.
- Bei der Interpretation der medizinischen Bilder im Archiv der mobilen Bilder und in der Kommunikationssystem-Software ist der Einfluss des Umgebungslichts zu berücksichtigen.
- Das Gerät kann eingesetzt werden, sofern es nicht dem Ärztlichen Behandlungsgesetz widerspricht.

### **Prozess**

Die Gebrauchsanweisung ist in sieben Abschnitte unterteilt:

- **Installation** 
	- Vorherige Installation
	- Neue Installation
- Einrichten eines neuen Benutzers
- Konfigurieren des Integration Broker (falls verwendet)
- Benutzerdefinierte Anpassung Einstellungen
- Vor der Operation (Offline) Einen Patienten erstellen
- Während der Operation (Online)
- Nach der Operation (Kommentar)

### **Installation**

#### *Vorherige Installation*

Alle vorherigen Installationen der App müssen vom Mobilgerät gelöscht werden.

**WARNHINWEIS: Der Benutzer verliert möglicherweise Daten, wenn eine Installation von 3.0 über 2.5 versucht**  wird. Siehe Abschnitt "Patientendaten archivieren" in diesem **Dokument.**

- 1. Vor dem Entfernen der App muss jeder Benutzer ein **Backup** aller Daten erstellen. Im Abschnitt "Patientendaten archivieren" in diesem Dokument wird dies erklärt.
- 2. **Suchen** Sie die zuvor installierte App, die gelöscht werden soll.
- 3. Drücken Sie leicht auf das **LENS-Symbol** (Abbildung 1), bis es zu wackeln beginnt.

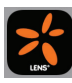

**Abbildung 1.**LENS-Symbol

- 4. Tippen Sie auf das kleine **x**-Symbol oben links.
- 5. Tippen Sie auf Entfernen.

#### *Neue Installation*

Bevor Sie die App verwenden, lesen Sie und führen Sie die einmaligen Schritte aus, die in den Abschnitten Herunterladen (Installation), Produktschlüssel und Aktivieren der App (Autorisierung) dieses Dokuments beschrieben werden.

#### **Vorbereiten:**

Kontaktieren Sie den Netzwerkadministrator für den Erhalt folgender Informationen.

- Name des WLAN-Zugangs Ihrer Einrichtung.
- Benutzername und Sicherheitspasswort, falls erforderlich.

#### **Herstellen der Internet-Verbindung Ihres Mobilgeräts über ein WLAN-Netzwerk**

- 1. Tippen Sie auf dem Desktop Ihres iOS-Mobilgeräts auf das Symbol "Einstellungen".
- 2. Tippen Sie auf die Registerkarte **WLAN**.
- 3. Tippen Sie auf das **WLAN**-Netzwerk Ihrer Einrichtung, um sich mit dem Internet zu verbinden.
- 4. Geben Sie den Benutzernamen und das Sicherheitspasswort des Netzwerks ein, falls vorhanden.

**Hinweis:** Dieses Netzwerk-Passwort muss nur bei der erstmaligen Verbindung mit dem Netzwerk eingegeben werden. Das Mobilgerät speichert das Passwort für zukünftige Verbindungen.

Kontaktieren Sie den Netzwerkadministrator Ihres Standorts.

#### *Herunterladen und Installieren der App – (einmalige Einrichtung)*

**Hinweis:** Stellen Sie die Internetverbindung des Mobilgeräts sicher (WLAN).

- 1. Öffnen Sie den Apple Store®  $\bigoplus$  über den Desktop Ihres Mobilgeräts.
- 2. Suchen Sie im Apple Store nach **LENS**.
- 3. Tippen Sie zur Installation der App auf das **LENS-Symbol**. Geben Sie die Identifikationsdaten des Apple Store ein, wenn Sie dazu aufgefordert werden.

Das LENS-Symbol (Abbildung 1) erscheint auf dem Mobilgerät, sobald die App vollständig installiert ist.

- 4. Tippen Sie auf das **LENS-Symbol**, um den Bildschirm "Produktschlüssel anfordern" aufzurufen und anzuzeigen.
- 5. Vergewissern Sie sich, dass auf dem Tablet ein E-Mail-Dienst aktiviert ist, damit E-Mail-Nachrichten gesendet werden können.

### *Ausfüllen des Formulars "Produktschlüssel anfordern"*

*VORSICHT: Smith & Nephew empfiehlt, die Schritte in den Abschnitten "Ausfüllen des Formulars 'Produktschlüssel anfordern'" und "Anforderung für App-Produktschlüssel senden" auszuführen, um die Notwendigkeit zu minimieren, die Produktschlüssel-Zeichenkette manuell zu senden.*

1. Füllen Sie die E-Mail-Adresse und andere Felder im Formular "Produktschlüssel anfordern" aus (Abbildung 2).

**Hinweis:** Die E-Mail-Adresse ist ein Pflichtfeld.

Hinweis: Wenn ein Symbol "Ungültige Eingabe" Vangezeigt wird, muss der Benutzer erneut eine gültige E-Mail-Adresse eingeben.

| <b>x's mith&amp;nephew</b>                                                                                                    |                             |  |  |  |  |
|----------------------------------------------------------------------------------------------------|-----------------------------|--|--|--|--|
| Produktschlüssel anfordern                                                                                                    | Produktschlüssel aktivieren |  |  |  |  |
| Wenden Sie sich an den technischen Kundendienst von Smith & Nephew unter der<br>Telefonnummer 800-343-5717 (und wählen Sie Option 2). Der Mitarbeiter des<br>technischen Kundendienstes wird Sie nach untenstehender eindeutiger ID fragen: |                             |  |  |  |  |
| HGJ4TmQ5RRIJLXUBXgMbYnBN                                                                                                    | Oder                        |  |  |  |  |
| Füllen Sie einfach folgendes Formular aus und senden Sie es ein                                                                                                    |                             |  |  |  |  |
| E-Mail-Adresse*<br>Name der Einrichtung                                                                                                    |                             |  |  |  |  |
|                                                                                                    |                             |  |  |  |  |
| Ort                                                                                                    | Staat                       |  |  |  |  |
| Postleitzahl                                                                                                    | Telefonnummer               |  |  |  |  |
|                                                                                                    |                             |  |  |  |  |
| Anforderung senden                                                                                                    |                             |  |  |  |  |

**Abbildung 2.**Produktschlüssel anfordern

2. Tippen Sie auf "Anfrage senden", um das Formular abzuschicken.

### *Anforderung für App-Produktschlüssel senden*

1. Ihr E-Mail-Dienst wird die Beispiel-E-Mail-Nachricht öffnen (Abbildung 3).

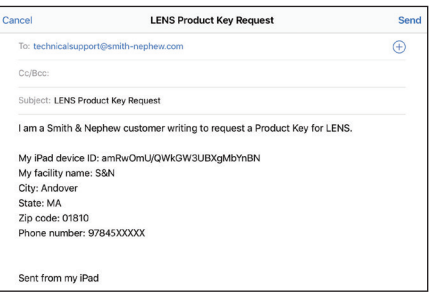

**Abbildung 3.**Anforderung des LENS-Produktschlüssels

2. Tippen Sie auf Senden.

**Hinweis:** Die E-Mail wird zur Bearbeitung an die Abteilung für Technischen Support von Smith & Nephew geschickt. Die Abteilung für Technischen Support sendet den Aktivierungscode an Ihre E-Mail-Adresse.

### *Aktivieren der App*

Die App muss vor dem ersten Gebrauch aktiviert werden. Die Aktivierung ist einmalig, sie muss bei erneutem Anmelden oder künftigen Aktualisierungen nicht wiederholt werden.

**Hinweis:** Wenn die App deinstalliert und danach erneut installiert wird, muss sie erneut aktiviert werden.

**Hinweis:** Legen Sie die Informationen Ihrer Einrichtung bereit.

- 1. Tippen Sie auf das **LENS**-Symbol (Abbildung 1), um die App zu öffnen.
- 2. Öffnen Sie die E-Mail mit den Informationen zum Produktschlüssel.

3. Geben Sie den Produktschlüssel-Code (es wird zwischen Groß- und Kleinschreibung unterschieden) ein (Abbildung 4) und tippen Sie auf **Aktivieren**.

| <b>&gt;'s</b> smith&nephew                     |                             |  |  |
|------------------------------------------------|-----------------------------|--|--|
| Produktschlüssel anfordern                     | Produktschlüssel aktivieren |  |  |
| Produktschlüssel*<br>Produktschlüssel eingeben |                             |  |  |
| <b>Aktivieren</b>                              |                             |  |  |
|                                                |                             |  |  |

**Abbildung 4.**Produktschlüssel aktivieren

**Hinweis:** Sobald die App aktiv ist, wird der Bildschirm **Einrichten eines neuen Benutzers** angezeigt. Lesen Sie diesen Abschnitt des Dokuments und erstellen Sie ein neues Benutzerkonto.

### **Einrichten eines neuen Benutzers**

Die App unterstützt mehrere Benutzer, bis zu 32. Jeder Benutzer muss ein persönliches Benutzerkonto einrichten.

### *Erstellen eines persönlichen Benutzerkontos*

1. Suchen Sie das **LENS**-Symbol (Abbildung 1) auf dem Desktop des Mobilgeräts und tippen Sie es an, um die **App** zu starten. Der Anmeldebildschirm (Abbildung 5) erscheint.

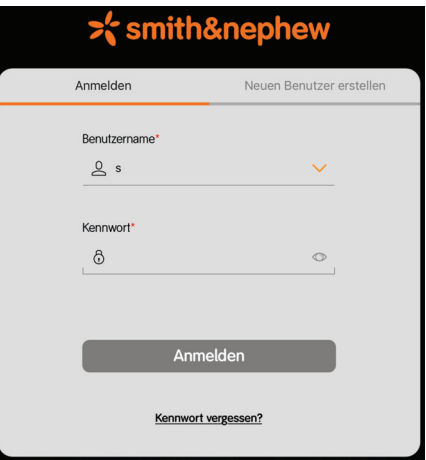

**Abbildung 5.**Anmeldebildschirm

2. Tippen Sie vom Anmeldebildschirm (Abbildung 5) aus auf die Registerkarte **Neuen Benutzer erstellen**. Die App zeigt den Bildschirm "Neuen Benutzer erstellen" (Abbildung 6) an.

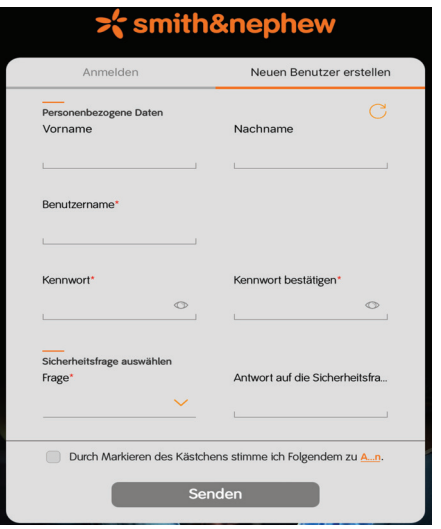

Abbildung 6. Bildschirm "Benutzer erstellen"

**Hinweis:** Die angeforderten Informationen werden verwendet, um das Benutzererlebnis zu individualisieren.

- 3. Geben Sie Ihren Vornamen und Nachnamen ein.
- 4. Geben Sie Ihren Benutzernamen ein.

Beispiel: Erster Buchstabe des Vornamens und Nachname (sjones) usw.

- Sobald Ihr Benutzerkonto erstellt wurde, wird Ihr Benutzername in der Drop-Down-Liste angezeigt.
- Wenn Sie sich anmelden, wird Ihr Benutzername in der oberen linken Ecke des Bildschirms angezeigt.
- 5. Geben Sie Ihr Passwort ein.
- 6. Bestätigen Sie das Passwort, indem Sie Ihr Passwort erneut eingeben.

**Hinweis:** Wenn Sie ein neues Benutzerkonto erstellen, wählen Sie eine Sicherheitsfrage aus und beantworten Sie sie. Sicherheitsfrage und -antwort sind Teil des Authentifizierungsprozesses. Wenn Sie keine Sicherheitsfrage auswählen, wird eine Warnmeldung angezeigt.

- 7. Tippen Sie auf **Sicherheitsfrage auswählen**, um die Sicherheitsfrage auszuwählen und zu beantworten.
- 8. Geben Sie Ihre Sicherheitsantwort ein.
- 9. Tippen Sie auf **Geschäftsbedingungen** und lesen Sie sie.
- 10. Tippen Sie auf das Kontrollkästchen, um ihnen zuzustimmen.
- 11. Tippen Sie auf **Senden**, um Ihr Benutzerkonto zu erstellen und zum Anmeldebildschirm (Abbildung 5) zurückzukehren.

**Hinweis:** Wenn der Anmeldebildschirm (Abbildung 5) angezeigt wird, haben Sie erfolgreich einen neuen Benutzer eingerichtet.

Melden Sie sich bei der App an. Es wird empfohlen, dass Sie den Abschnitt "Benutzerdefinierte Anpassung – Einstellungen" befolgen und ausführen, bevor Sie mit den Abschnitten "Vor der Operation (Offline) – Einen Patienten erstellen" dieses Dokuments fortfahren.

### **Konfigurieren des Integration Broker**

Lesen Sie den Abschnitt "Hinweise für den Admin" in diesem Dokument, wenn:

- Die App mit einem vorhandenen Integration Broker 3.4 installiert wird, oder
- Eine neue App mit einem Integration Broker installiert wird.

**Hinweis:** Um fortfahren zu können, muss Ihre Einrichtung den Integration Broker, Version 3.4 oder höher, von Smith & Nephew verwenden.

*VORSICHT: Wird "Daten löschen" über "Geplanter Push" aktiviert, führt dies zu einem dauerhaften Verlust aller Videos auf dem Tablet. Stellen Sie bei Version 3.4 sicher, dass Videos an PACS und Broker weitergeleitet werden. Befolgen Sie für die Implementierung die entsprechenden Schritte im Abschnitt "Konfigurieren der Einstellungen für Integration Broker" in diesem Dokument.*

Während der Vernetzung von Integration Broker mit der App ist ein USB-zu-Ethernet-Adapter notwendig. Um die Verbindung zwischen Integration Broker, dem Internet der Einrichtung und dem PACS-System herzustellen, muss der Benutzer einen USB-zu-Ethernet-Adapter verwenden und diesen an die CCU anschließen (Abbildung 7). Vergewissern Sie sich anschließend, dass das interne Internet der Einrichtung mit dem Adapter verbunden ist. Das Adaptermodell, auf das im Abschnitt "Technische Daten" in diesem Dokument Bezug genommen wird, ist Modell USB2-E-1000 von Plugable oder ein vergleichbares Modell.

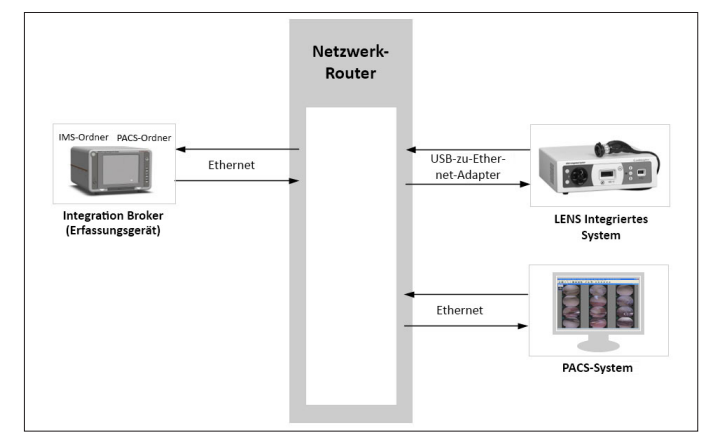

**Abbildung 7.**Anschlussdiagramm

## **Integration Broker – Einmalige Einrichtung**

Bei dem Integration Broker handelt es sich um eine separate Softwareanwendung, mit der sich von der App erfasste Bilder und Videos für den Export auf das Klinik-PACS-System in ein DICOMkompatibles Format konvertieren lassen. Zudem stellt Integration Broker eine Verknüpfung zum Klinik-PACS-System her und erstellt die Arbeitsliste der Patientenbefragung, sodass das Tablet-App-System die Arbeitslistendaten des aktuellen Tages abruft und dem Benutzer eine fehlerfreie Patientenerstellung ermöglicht.

Die Verbindung zum Broker-Server muss innerhalb der App konfiguriert werden, damit diese Funktionalität zur Verfügung steht.

#### *Vorbereiten*

Kontaktieren Sie den Netzwerkadministrator für den Erhalt folgender Informationen.

- Die IP-Adresse und den Freigabenamen für den Integration Broker Ihrer Einrichtung, die erforderlich sind.
- Benutzername und Kennwort.
- Verbindung mit der LENS- oder LENS 4K-CCU, die über den USB-CAT-5-Anschluss mit der App vernetzt werden soll.
- Lesen Sie Integration Broker System-Admin, v3.4 (Best.-Nr. 1061567).

### **Konfigurieren der Einstellungen für Integration Broker**

**Hinweis:** Wenn das Tablet nicht mit dem CCU-WLAN verbunden ist, lesen Sie den Abschnitt "Herstellen der Internet-Verbindung Ihres Mobilgeräts über ein WLAN-Netzwerk" in diesem Dokument vollständig. Fahren Sie nach der Verbindung zur Konfigurieren der Einstellungen für Integration Broker mit den folgenden Schritten fort.

- 1. Tippen Sie auf dem Desktop Ihres iOS-Mobilgeräts auf das Symbol "Einstellungen".
- 2. Tippen Sie in der Navigationsleiste auf das Symbol **Einstellungen**.
- 3. Tippen Sie auf **Broker- Einstellungen**.
- 4. Geben Sie die IP-Adresse und den Freigabenamen für den Integration Broker\* an (Abbildung 8).

**Hinweis:** Der Freigabename ist genau der Name des Freigabeordners ohne die Domain-Benachrichtigung. Lesen Sie Integration Broker System-Admin, v3.4 (Best.-Nr. 1061567), Abschnitt Erfassungsgeräte: PACS.

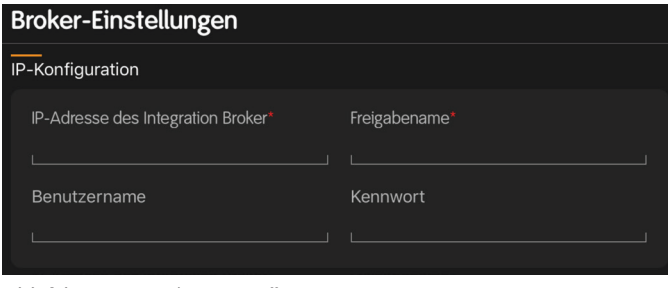

**Abbildung 8.**Broker-Einstellungen

5. Geben Sie Benutzername und Kennwort für den Integration Broker ein.

**Hinweis:** Benutzername und Kennwort sind optional.

#### *Prüfen Sie die Verbindung mit dem Integration Broker*

- 1. Schalten Sie das CCU-System ein.
- 2. Verbinden Sie sich mit dem CCU-System. Wenn die Integration Broker-Einstellungen konfiguriert wurden, wird die Anwendung versuchen, eine Verbindung mit Integration Broker herzustellen.

**Hinweis:** Das System wird einen Verbindungstest durchführen. Wird das Arbeitslistensymbol **orange**, ist die Verbindung stabil. Wird das Arbeitslistensymbol **rot**, überprüfen Sie noch einmal die Informationen und versuchen Sie es erneut.

*VORSICHT: On-Demand-Pull benötigt genügend Zeit, um den Prozess abzuschließen. Warten Sie, bis der Prozess abgeschlossen ist. Wenn Sie dies nicht tun oder wiederholt auf das Pull-Symbol tippen, wird das Pull-Symbol rot angezeigt.*

Weitere Informationen zu On-Demand-Pull, Planen eines Pushs oder Planen eines Pulls finden Sie im entsprechenden Abschnitt in diesem Dokument.

#### *Planen eines Pulls*

Mit **Pull** wird die Fähigkeit des Tablet-App-Systems bezeichnet, die Informationen der Patientenarbeitsliste vom entsprechenden Speicherort im Integration Broker-Netzwerk zu übermitteln. Damit ermöglicht die App die Ansicht der Informationen von der Arbeitsliste und die Vereinfachung der Erstellung von Patienten auf der Grundlage der Arbeitslistendaten.

**Hinweis:** Stellen Sie sicher, dass die CCU eingeschaltet ist und die Tablet-App vor einem "geplanten Pull" mit dem Einrichtungsnetzwerk verbunden ist.

Ein **Geplanter Pull** wird nach der Einstellung der Frequenz, des Datums und der Uhrzeit durchgeführt.

Die Frequenz wird dann in einem Pop-up-Fenster mit den folgenden Einträgen eingestellt: Wiederholungen für diese Auswahl treten einmal, täglich, wöchentlich oder monatlich auf.

**Hinweis:** Vergewissern Sie sich, dass das Symbol "Verbindungsstatus" aktiviert ist.

- 1. **Schieben** Sie die Schaltfläche "Geplanter Pull" auf Ein.
- 2. Tippen Sie auf die Intervalle, um die Frequenz **auszuwählen**: "Einmal", "Täglich", "Wöchentlich" oder "Monatlich" (Abbildung 9).

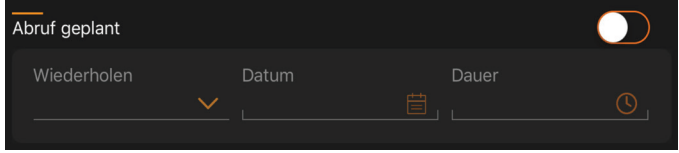

Abbildung 9. Planen eines Pulls

- 3. Tippen Sie auf das entsprechende Datum, um es **auszuwählen**. Tippen Sie anschließend auf **Abgeschlossen**.
- 4. Tippen Sie auf die entsprechende Uhrzeit, zu der der Pull durchgeführt werden soll, um diese **auszuwählen**. Tippen Sie anschließend auf **Abgeschlossen**.

**Hinweis:** Schalten Sie die CCU nicht aus, um sicherzustellen, dass Daten für den geplanten Pull verfügbar sind.

**Hinweis:** Vergewissern Sie sich, dass das Tablet zum Unterstützen des Abspeicherns über genügend Speicherplatz verfügt. Wenn die belegte interne Speicherkapazität des iPad® 80 % erreicht, erhält der Benutzer eine Warnmeldung. Sollte der Benutzer die alten Daten nicht löschen, so wird ein Pull neuer Daten erst stattfinden, wenn die alten Daten gelöscht sind. Weitere Informationen finden Sie im Abschnitt Technische Daten in diesem Dokument.

#### *Planen eines Pushs*

**Hinweis:** Um sicherzustellen, dass das Tablet während eines "Geplanten Pushs" **nicht** in den Ruhemodus wechselt, aktivieren Sie den iOS mobile Modus "Geführter Zugriff". Siehe Abschnitt "Aktivieren des iOS mobile Modus, Geführter Zugriff" in diesem Dokument.

Mit **Push** wird die Fähigkeit des Tablet-App-Systems bezeichnet, Patientendaten zur weiteren Verarbeitung über die CCU zum entsprechenden Speicherort des Integration Broker-Netzwerks zu übermitteln und eine Verknüpfung zu einem Klinik-Archivierungssystem herzustellen. Der **Push**-Prozess besteht aus zwei Push-Typen: geplanter Push und manueller On-Demand-Push. Weitere Informationen finden Sie im Abschnitt "On-Demand-Push" dieses Dokuments.

**Hinweis:** Stellen Sie sicher, dass die CCU eingeschaltet ist und die Tablet-App vor einem "geplanten Push" mit dem Einrichtungsnetzwerk verbunden ist.

Ein **Geplanter Push** wird nach der Einstellung der Frequenz, des Datums und der Uhrzeit in der Ansicht der Integration Broker-Einstellungen durchgeführt.

Die Frequenz wird dann in einem Pop-up-Fenster mit den folgenden Einträgen eingestellt: Wiederholungen für diese Auswahl treten einmal, täglich, wöchentlich oder monatlich auf.

**Hinweis:** Vergewissern Sie sich, dass das Symbol "Verbindungsstatus" aktiviert ist.

- 1. **Schieben** Sie die Schaltfläche "Geplanter Push" auf Ein.
- 2. Tippen Sie auf die Intervalle, um die Frequenz **auszuwählen**: "Einmal", "Täglich", "Wöchentlich" oder "Monatlich" (Abbildung 10).

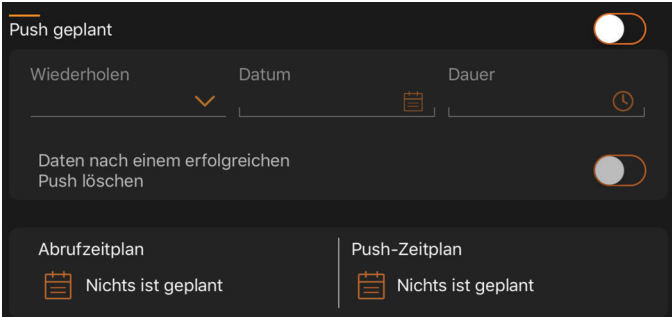

Abbildung 10. Planen eines Pushs

- 3. Tippen Sie auf das entsprechende Datum, um es **auszuwählen**. Tippen Sie anschließend auf **Abgeschlossen**.
- 4. Tippen Sie auf die entsprechende Uhrzeit, zu der der Push durchgeführt werden soll, um diese **auszuwählen**. Tippen Sie anschließend auf **Abgeschlossen**.
- 5. **Schieben** Sie den Schieberegler "Daten löschen" in die Ein- oder Aus-Position.
	- Ist er in der **Ein**-Position, werden die lokalen Daten nur nach einem erfolgreichen Push gelöscht.
	- Ist er in der **Aus**-Position, verbleiben die Daten auf dem Tablet.

**Hinweis:** Schalten Sie die CCU nicht aus, um sicherzustellen, dass Daten für den geplanten Push verfügbar sind.

*VORSICHT: Bei Auswahl des Löschens von Daten wird der gesamte Inhalt des Tablets gelöscht, nachdem ein erfolgreicher Push durchgeführt wurde. Alternativ kann der Benutzer den Inhalt nach einem Push auch manuell löschen; siehe dazu den Abschnitt "Verwaltung der Patientendatei" in diesem Dokument.*

Hinweis: Es wird empfohlen, mit dem Abschnitt "Benutzerdefinierte Anpassung" fortzufahren, sobald der Geplante Push oder der Geplante Pull abgeschlossen ist.

### **Bericht-Einstellungen**

Die Berichtseinstellungen bestehen aus Vorlagen für Einstellungen eines Sicheren Berichts und eines Vollständigen Berichts. Die Berichtseinstellungen sind eine optionale Konfiguration, je nach Benutzer. Jeder Benutzer kann einen eigenen Bericht einrichten. Tippen Sie auf die Schaltfläche "Vorschau" und prüfen Sie umgehend die Änderungen, während der Benutzer den Bericht erstellt (Sicherer Name oder Vollständiger Bericht). In (Tabelle 1) finden Sie ein Beispiel für die Vorlage zu Einstellungen des Vollständigen Berichts. Eine Beschreibung der Bezeichnungseinstellungen und des Standorts der Daten im Hinblick auf den endgültigen Bericht finden Sie in der Tabelle.

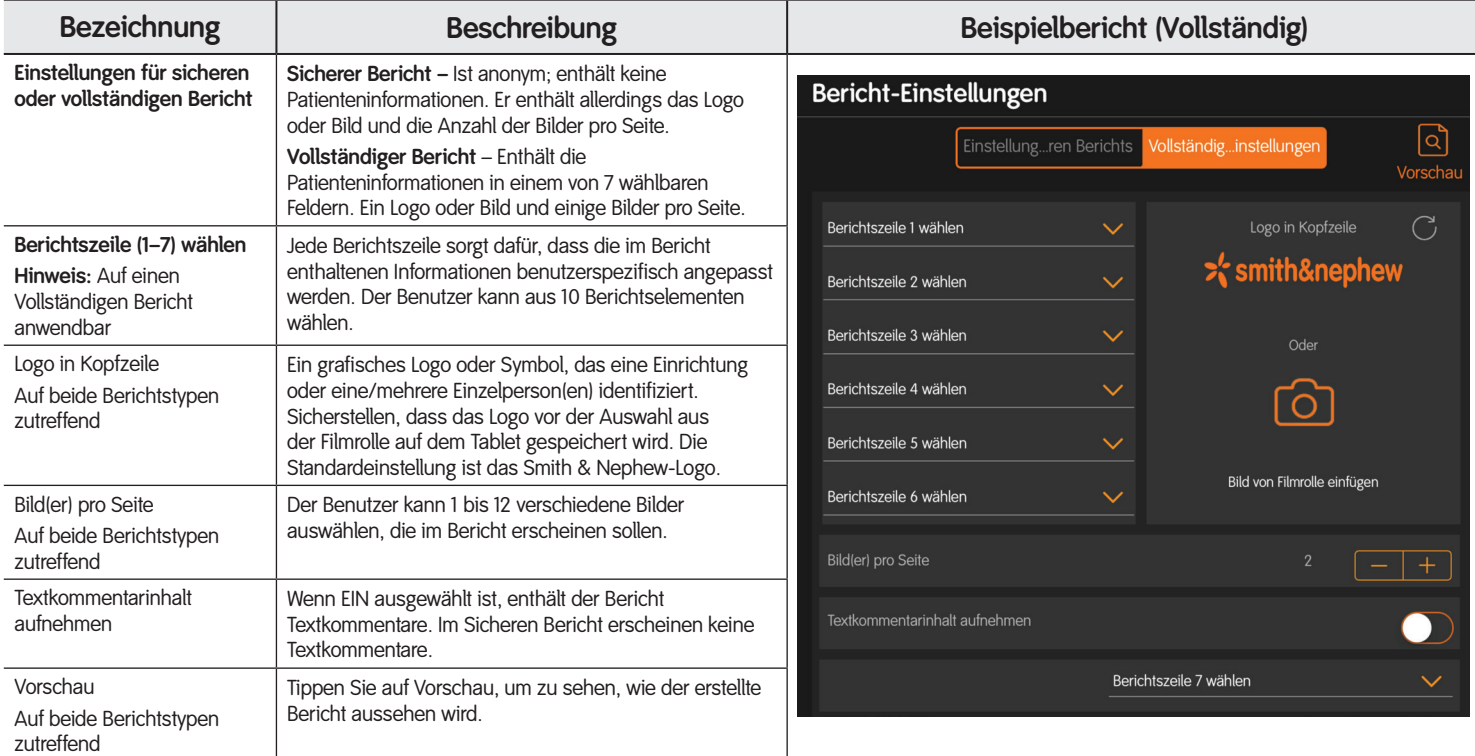

Tabelle 1. Bericht-Einstellungen

### **PDF-Einstellungen des Deckblatts**

Bei "Deckblatt-PDF" handelt es sich um eine optionale Konfiguration, die pro Benutzer nur einmal vorgenommen werden kann. Jeder Benutzer kann ein eigenes Begrüßungsdeckblatt einrichten. Eine Beschreibung der Einstellungen und des Standorts der Daten im Hinblick auf die Anzeige des PDF-Berichts finden Sie in (Tabelle 2). Informationen über die Erstellung finden Sie in den Abschnitten "Deckblatt-Einstellungen" und "Benutzerspezifische Anpassung des Deckblatt-PDFs" in diesem Dokument.

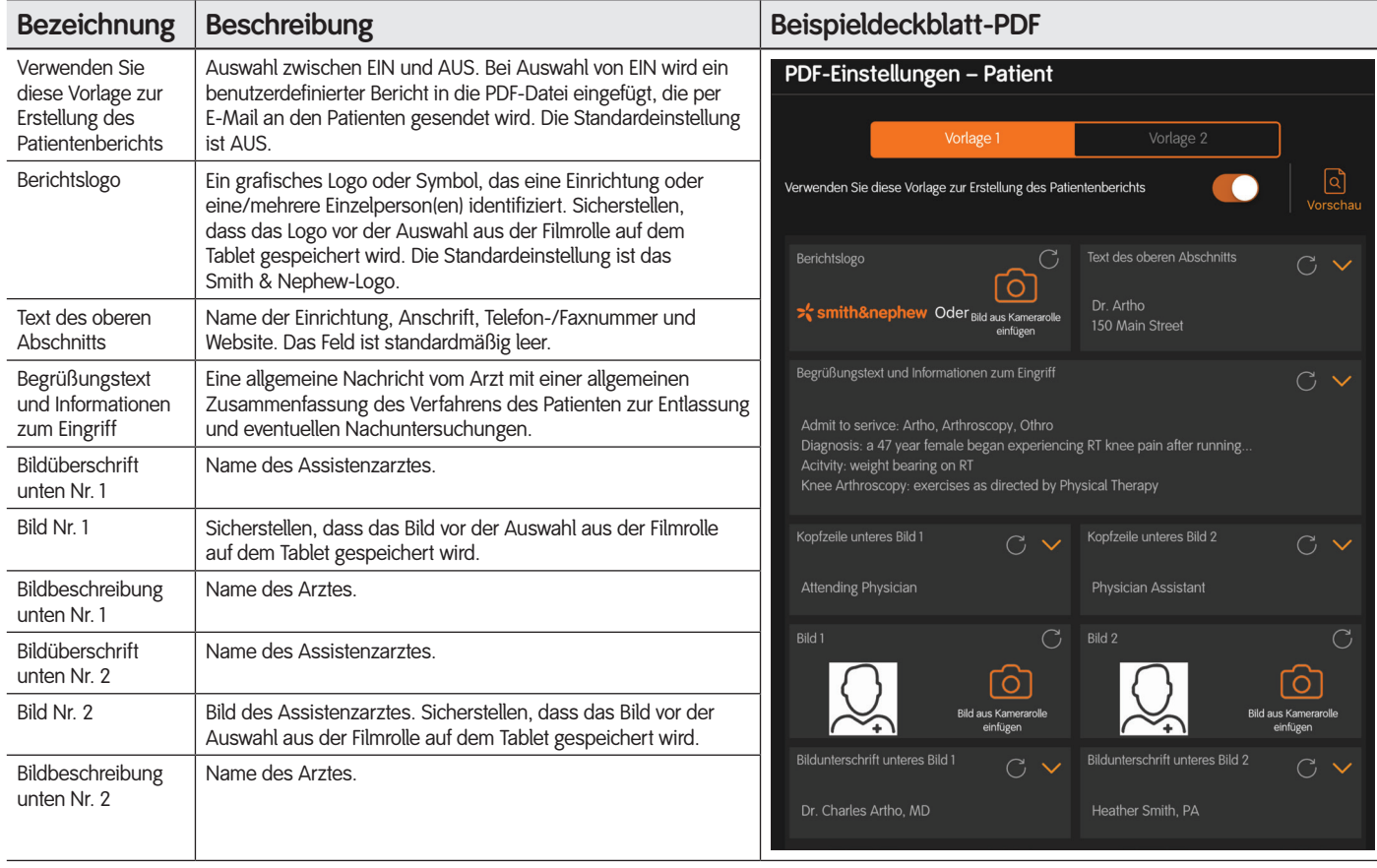

**Tabelle 2.**Einstellungen zur Anpassung des Deckblatt-PDFs

### **Patientenliste**

Sobald Sie sich in der App angemeldet haben, wird auf der linken Bildschirmseite eine Navigationsleiste angezeigt (Abbildung 11). Auf der rechten Seite des Bildschirms befindet sich die Patientenliste.

| iPad 今                            |                                       | 10:47       |                         |               | 100 % |
|-----------------------------------|---------------------------------------|-------------|-------------------------|---------------|-------|
|                                   | Willkommen, sw<br>dyonics pluse 99    |             | <b>Bearbeiten</b>       | [2]           |       |
| $\underline{\mathsf{S}}$          | Q Suche                               |             |                         |               |       |
| $\mathrel{\mathop{\vartriangle}}$ | Patientenname<br>٠                    | ٠<br>Datens | $\div$<br>Verfahrenstyp | Datum Verfahr | ÷     |
| $\frac{1}{2}$                     | $\hat{\mathbf{c}}$<br>Patient, Sample | 123456      | Urology                 | 09/12/2012    | ゝ     |
|                                   | ർ<br>Williams, Thom                   | 01486394    | <b>ENT Surgery</b>      | 08/10/2018    | ↘     |
| $\equiv$                          |                                       |             |                         |               |       |
|                                   |                                       |             |                         |               |       |
| 僵                                 |                                       |             |                         |               |       |
|                                   |                                       |             |                         |               |       |
|                                   |                                       |             |                         |               |       |
|                                   |                                       |             |                         |               |       |

**Abbildung 11.**Navigationsleiste mit Patientenliste

### **Namenserkennung des drahtlosen Netzwerks**

Wenn Sie sich bei der App anmelden, wird der Name des drahtlosen Netzwerks, mit dem Sie derzeit verbunden sind, in der oberen linken Ecke des Bildschirms angezeigt.

### **Benutzerdefinierte Anpassung – Einstellungen**

Die App ermöglicht die benutzerdefinierte Anpassung von Benutzerkonten, um das Benutzererlebnis zu verbessern, und bietet zeitsparende Prozessschritte. Wenn keine benutzerdefinierte Anpassung vorgenommen wurde, verwendet die App die Standardeinstellungen. Ein Benutzer kann die Einstellungen auf Wunsch während der operativen Phase ändern.

Unter "Benutzerdefinierte Anpassung – Einstellungen" finden sich acht Bereiche, mit denen das Benutzererlebnis angepasst werden kann. Diese Bereiche sind:

- Benutzereinstellungen
- Verlauf
- Kameraeinrichtung(en)
- Standardkameraeinrichtung
- Shortcuts verwalten
- Bericht-Einstellungen
- Einst. Deckblatt-PDF
- Allgemeine Einstellungen

Die benutzerdefinierte Anpassung der Bereiche kann vor dem Szenario "Während der Operation (Online)" vorgenommen werden und basiert auf Ihren Präferenzen als Benutzer.

### *Benutzereinstellungen*

Der Bildschirm Benutzereinstellungen (Abbildung 12) ermöglicht dem Benutzer die Änderung von drei Optionen:

- Änderung von **Bestehendes Passwort**
- Änderung von **Sicherheitsfrage** und Sicherheitsantwort
- Änderung der **Kameraeinrichtung** wird beim Erstellen einer Patientendatei zugewiesen

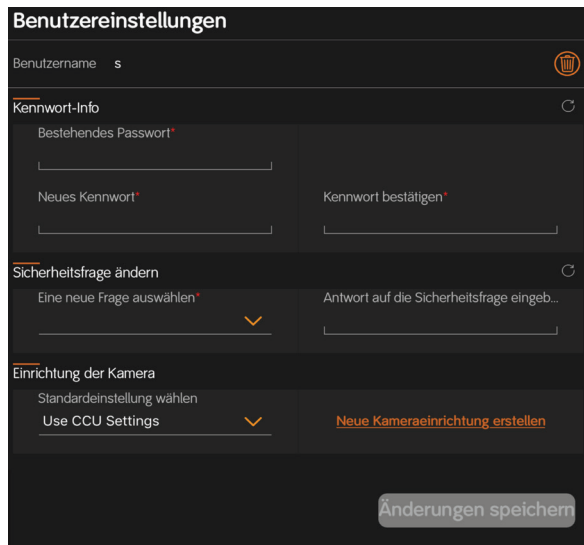

Abbildung 12. Benutzereinstellungen

#### **Änderung eines bestehenden Passworts**

**Hinweis:** Der Benutzername des letzten angemeldeten Benutzers erscheint im Feld "Benutzername".

- 1. Tippen Sie in der Navigationsleiste auf das Symbol **Einstellungen**.
- 2. Tippen Sie auf die **Benutzereinstellungen**.
- 3. Tippen Sie auf das Feld **Bestehendes Passwort** und geben Sie Ihr Bestehendes Passwort ein.
- 4. Tippen Sie auf das Feld **Neues Passwort** und geben Sie Ihr Neues Passwort ein.
- 5. Tippen Sie auf das Feld **Passwort bestätigen** und geben Sie Ihr Neues Passwort erneut ein.
- 6. Tippen Sie auf **Änderungen speichern**, um das neue Passwort zu speichern.

#### **Sicherheitsfrage ändern**

- 1. Tippen Sie in der Navigationsleiste auf das Symbol **Einstellungen**.
- 2. Tippen Sie auf die **Benutzereinstellungen**.
- 3. Tippen Sie auf das Feld **Eine neue Frage auswählen** und wählen Sie eine neue **Sicherheitsfrage** aus.
- 4. Tippen Sie auf das Feld **Antwort auf die Sicherheitsfrage eingeben** und geben Sie die Neue Antwort ein.
- 5. Tippen Sie auf **Änderungen speichern**, um die neue Antwort auf die Sicherheitsfrage zu speichern.

#### *Verlauf*

Anhand des Verlaufs hat der Benutzer Zugriff auf die Betriebsprotokolle, die von der Software erfasst werden. Der Benutzer kann sich die Protokolle ansehen, eine PDF-Datei aus der/den Protokolldatei(en) erstellen und die PDF-Datei an den Kundendienst schicken.

**Hinweis:** Zur Unterstützung der HIPPA-Compliance können Sie die Verlaufsprotokolle zur Nachverfolgung von Zwischenfällen exportieren.

#### *Kameraeinrichtung(en)*

Der Benutzer wählt aus, welche Kameraeinrichtung einem Patienten zugewiesen und während der Operation des Patienten verwendet wird. Es gibt zwei Arten von Kameraeinrichtungen:

- Lokal Wird online oder offline erstellt, lokalisiert, und ist zugänglich über die App je nach Benutzerkonto.
- Remote Die Lokalisierung und der Zugriff erfolgen über die Steuerungseinheit, wenn sie per WLAN verbunden ist.

Eine Kameraeinrichtung besteht aus einer Gruppe von Einstellungen der Steuerungseinheit, die sich leicht anpassen lassen und für das LENS Integrierte System oder LENS 4K angewendet werden können. In den Einstellungen der Steuerungseinheit werden Helligkeit, Zoom und Schärfe für das jeweilige Profil eingestellt.

#### **Standardeinstellung für Kameraeinrichtung wählen**

Wählen Sie eine Standardeinstellung für die Kameraeinrichtung, die für die Operation eines Patienten verwendet werden soll. Weitere Informationen finden Sie im Abschnitt Standardkameraeinrichtung in diesem Dokument.

- 1. Tippen Sie in der Navigationsleiste auf das Symbol **Einstellungen**.
- 2. Tippen Sie auf die **Benutzereinstellungen**.
- 3. Tippen Sie auf **Standardeinstellung wählen** und wählen Sie anschließend die neue lokale Standardkameraeinrichtung aus (Abbildung 13).

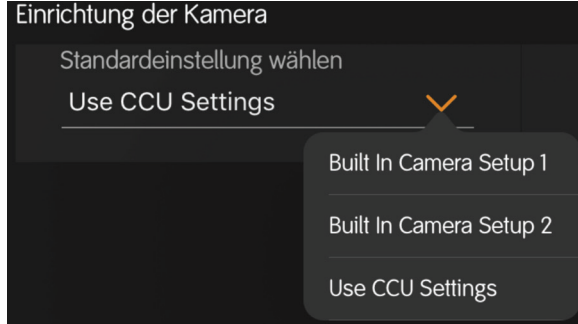

**Abbildung 13.**Standardeinstellung wählen

- 4. Die Erstellung einer neuen Standardkameraeinrichtung wird im Abschnitt "Erstellen einer neuen Kameraeinrichtung (offline)" dieses Dokuments erläutert.
- 5. Tippen Sie auf **Änderungen speichern**.

#### **Standardkameraeinrichtung**

Eine Standardkameraeinrichtung besteht aus benutzerdefinierten Einstellungen für ein bestimmtes Verfahren.

DieStandardkameraeinrichtung wird einem Patienten zugewiesen und während der Operation des Patienten verwendet.

Die Standardkameraeinrichtung wird angewendet, wenn eine Verbindung zum LENS Integrierten System oder LENS 4K besteht und der Benutzer auf den Namen des Patienten in der Patientenliste tippt.

Die App enthält zwei integrierte Kameraeinrichtungen:

- Integrierte Kameraeinrichtung Nr. 1 kann nicht verändert werden
- Integrierte Kameraeinrichtung Nr. 2 kann nicht verändert werden

**Hinweis:** Der Benutzer kann die beiden Standardkameraeinrichtungen nicht löschen.

Die App ermöglicht dem Benutzer den Zugriff auf die gespeicherten LENS Remote-Kameraeinrichtungen, wenn die App per WLAN mit der Steuerungseinheit verbunden ist. Um darauf zuzugreifen, tippen Sie in der Navigationsleiste auf Einrichtungen und anschließend auf Kameraeinrichtungen. Die Remote-Kameraeinrichtungen werden angezeigt. Lesen Sie den Abschnitt "LENS Integriertes System und LENS 4K (Remote-Kameraeinrichtung(en))" in diesem Dokument.

#### **Neue lokale Kameraeinrichtung erstellen (offline)**

Es wird empfohlen, die Erstellung einer neuen lokalen Kameraeinrichtung vor einem OR-Datum abzuschließen.

Beim Erstellen einer neuen Kameraeinrichtung wählt der Benutzer eine der integrierten Kameraeinrichtungen 1 oder 2 aus. Dann wendet er die definierten benutzerspezifischen Einstellungen einer bestimmten Kameraeinrichtung an und speichert die neue Kameraeinrichtung über die App.

- 1. Tippen Sie in der Navigationsleiste auf das Symbol **Einstellungen**.
- 2. Tippen Sie auf **Kameraeinr**.
- 3. Um eine neue lokale Kameraeinrichtung zu erstellen, tippen Sie auf das orangefarbene Feld **Neue Kameraeinrichtung erstellen** und passen Sie die Einstellungen der Steuerungseinheit den jeweiligen Benutzerpräferenzen an.
- 4. Tippen Sie auf Einstellungen. Siehe Abschnitt "Anpassung der Einstellungen der Steuerungseinheit" in diesem Dokument. Passen Sie die Einstellungen für Zoom, Helligkeit oder Schärfe den Benutzerpräferenzen an.
- 5. Tippen Sie auf **Schaltflächenzuordnung** und beachten Sie den Abschnitt "Mit einer Kameraeinrichtung verknüpfte Schaltflächenzuordnung ändern (Offline)" in diesem Dokument.
- 6. Tippen Sie auf **Speichern**.
- 7. **Geben Sie** den Namen der Neuen Kameraeinrichtung ein und tippen Sie auf **OK**.

#### **Neue Standardkameraeinrichtung erstellen**

Die benutzerdefinierten Einstellungen eines bestimmten Profils können in eine neue Standardkameraeinrichtung übernommen werden.

- 1. Tippen Sie in der Navigationsleiste auf das Symbol **Einstellungen**.
- 2. Tippen Sie auf **Kameraeinrichtung(en)**.
- 3. Tippen Sie auf eine **Integrierten Kameraeinrichtungen** und passen Sie die Einstellungen der Steuerungseinheit den jeweiligen Benutzerpräferenzen an. Siehe Abschnitt "Anpassung der Einstellungen der Steuerungseinheit" in diesem Dokument.
- 4. Tippen Sie auf **Speichern als**.
- 5. **Geben Sie** den Namen der Neuen Kameraeinrichtung ein (Abbildung 14) und tippen Sie auf **OK**.

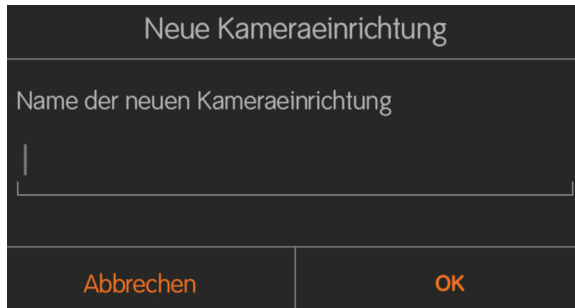

**Abbildung 14.**Name der neuen Kameraeinrichtung

#### *Shortcuts verwalten*

Ein Shortcut ist ein vordefiniertes Textfeld, das in den Textkommentar eines Medienobjekts eingefügt werden kann.

**Beispiel:** Ein Standardhinweis für Patienten oder ein Hyperlink.

Shortcuts verringern die Texteingabe für häufig genutzte Kommentare.

**Hinweis:** Sie können Shortcuts im Voraus erstellen, speichern und anhängen, um die Menge der manuell einzugebenden Daten zu reduzieren. Shortcuts können während der Operation in einer Patientendatei verwendet werden. Die Anzahl an Shortcuts ist auf 64 pro Benutzer begrenzt.

#### **Erstellen von Shortcuts**

- 1. Tippen Sie in der Navigationsleiste auf das Symbol **Einstellungen**.
- 2. Tippen Sie auf **Shortcuts verwalten**.
- 3. Tippen Sie auf Shortcut hinzufügen, um das Dialogfeld "Shortcut hinzufügen" und die Tastatur aufzurufen (Abbildung 15).

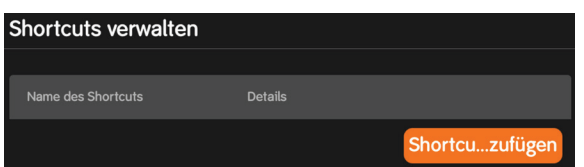

**Abbildung 15.**Shortcut erstellen

4. Geben Sie einen eindeutigen Shortcut-Namen ein.

5. Tippen Sie in das Kästchen (Abbildung 16).

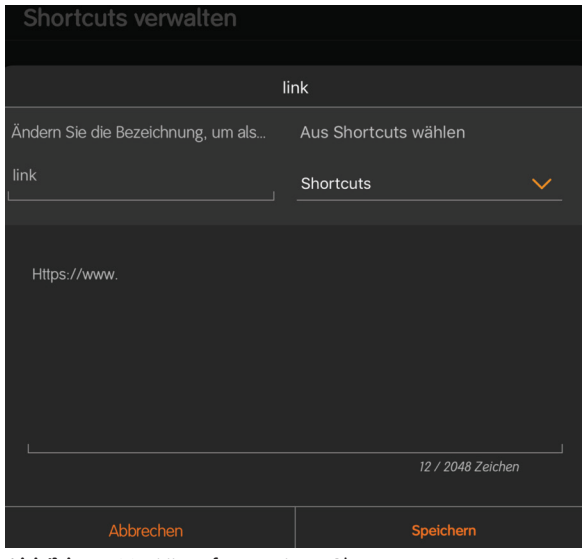

**Abbildung 16.**Hinzufügen eines Shortcuts

- 6. Geben Sie die Shortcut-Informationen ein.
- 7. Tippen Sie auf **Speichern**.

**Hinweis:** Wenn Sie Shortcuts erstellen, wird die Liste von Shortcuts in der Listenansicht von "Shortcuts verwalten" angezeigt.

Sobald ein Shortcut gespeichert wird, erscheint der Kommentar in der Patientendatei.

#### **Änderung eines bestehenden Shortcuts**

- 1. Tippen Sie in der Navigationsleiste auf das Symbol **Einstellungen**.
- 2. Tippen Sie auf **Shortcuts verwalten**.
- 3. Tippen Sie in der Shortcut-Liste (Abbildung 17) auf den **Shortcut**, der geändert werden soll.

| <b>Shortcuts verwalten</b> |                |  |
|----------------------------|----------------|--|
|                            |                |  |
| Name des Shortcuts         | <b>Details</b> |  |
| address                    | 150 Any Street |  |
| link                       | Https://www.   |  |

**Abbildung 17.**Liste bestehender Shortcuts

- 4. Tippen Sie in das Kästchen. Machen Sie eventuelle Änderungen am **Shortcut** und tippen Sie auf **Speichern**.
- 5. Um den Shortcut mit einem anderen Namen zu speichern, geben Sie einen eindeutigen Shortcut-Namen ein.
- 6. Tippen Sie auf **Speichern**, um zur Liste der Shortcuts zurückzukehren.

#### **Anhängen eines bestehenden Shortcuts**

Der Benutzer kann einen anderen Shortcut an einen bestehenden Shortcut anhängen.

- 1. Tippen Sie in der Shortcut-Liste (Abbildung 18) auf den **Shortcut**, der geändert werden soll.
- 2. Tippen Sie auf den Pfeil nach unten neben Shortcuts, wählen Sie den anzuhängenden Shortcut mithilfe des Zeichens (**+**) (Abbildung 18) aus und tippen Sie auf **Speichern**.

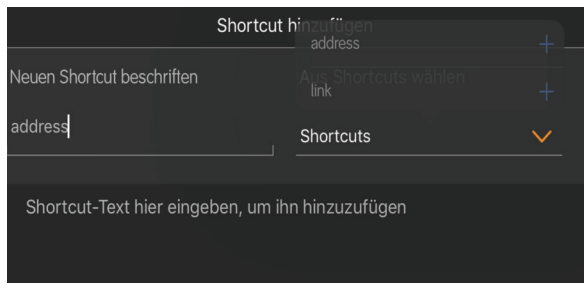

**Abbildung 18.**Shortcut anhängen

- 3. Um den Shortcut mit einem anderen Namen zu speichern, geben Sie einen eindeutigen Shortcut-Namen ein.
- 4. Tippen Sie auf Speichern, um zur Liste "Verwaltung der Shortcuts" zurückzukehren.

#### *Allgemeine Einstellungen*

In diesem Abschnitt können Sie folgende Optionen benutzerdefiniert anpassen:

- Datei sortieren nach
- Einstellung der Größe des E-Mail-Anhangs
- Warnungen beim Speichern einer Datei
- Quickinfo ein-/ausschalten
- Dateinamen unter Medienobjekten ein-/ausschalten
- Druckereinstellungen
	- Konfigurieren eines manuellen Druckers
	- Autodruck
		- Konfiguration des Automatischen Druckens
	- **Seitenausrichtung**
	- Papierformat eines Berichts

#### **Dateien sortieren nach**

Die App bietet Ihnen vier verschiedene Optionen zum Sortieren der Patientendateien. Die vier Optionen ermöglichen Ihnen die Sortierung nach:

- Patientenname
- Datensatznr.
- Verfahrenstyp
- Datum Verfahren

Alle Optionen können nach Belieben in aufsteigender oder absteigender Reihenfolge sortiert werden (Abbildung 19).

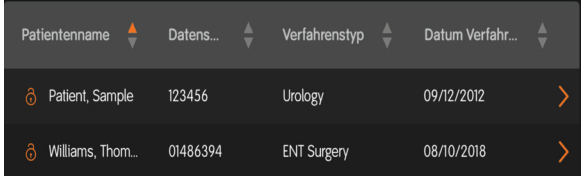

**Abbildung 19.**Methoden zum Sortieren der Dateien – Name – Aufsteigend

- 1. Tippen Sie in der Navigationsleiste auf das Symbol **Einstellungen**.
- 2. Tippen Sie auf **Allgemeine Einstellungen**.
- 3. Tippen Sie auf den **Drop-down-Pfeil** im Feld **Datei sortieren nach**, um eine Liste der verfügbaren Sortiermethoden anzuzeigen.

#### **Einstellung der Größe des E-Mail-Anhangs**

Kommerzielle E-Mail-Server gestatten keine E-Mail-Anhänge, die größer als 25 MB sind.

Der Benutzer kann die maximale Größe von E-Mail-Anhängen auf einen Wert zwischen 5 MB und 25 MB einstellen. So legen Sie die maximale Größe des E-Mail-Anhangs fest:

- 1. Tippen Sie in der Navigationsleiste auf das Symbol **Einstellungen**.
- 2. Tippen Sie auf **Allgemeine Einstellungen**.
- 3. Tippen Sie auf den Drop-down-Pfeil im Feld "Max. Größe des E-Mail-Anhangs".
- 4. Tippen Sie auf die maximale **Größe des E-Mail-Anhangs (MB)**.

#### **Warnungen beim Speichern einer Datei**

Sie können benutzerdefiniert einstellen, wann Sie Warnungen erhalten sollen, die anzeigen, dass die verbleibende Speicherkapazität des Geräts den festgelegten Prozentsatz (%) unterschritten hat.

- 1. Tippen Sie in der Navigationsleiste auf das Symbol **Einstellungen**.
- 2. Tippen Sie auf **Allgemeine Einstellungen**.
- 3. Um Warnungen beim Speichern einer Datei zu erhalten, wischen Sie zum **Einschalten** mit Ihrem Finger.

**Hinweis:** Führen Sie Schritt vier aus, wenn die Warnungen beim Speichern einer Datei eingeschaltet sind.

4. Tippen Sie auf den Pfeil nach unten, um den **Wert** 10, 20, 30 Prozent auszuwählen.

#### **Quickinfo ein-/ausschalten**

- 1. Tippen Sie in der Navigationsleiste auf das Symbol **Einstellungen**.
- 2. Tippen Sie auf **Allgemeine Einstellungen**.
- 3. Wischen Sie mit Ihrem Finger, um die Quickinfos unter im Feld **Ein-** oder **Auszuschalten**.

#### **Dateiname unter Medienobjekten ein-/ausschalten**

Der Dateiname unter Medienobjekten kann ein- und ausgeschaltet werden. Dies ist hilfreich, um schnell vom Nutzer erstellte Kommentare und Bilder zu finden.

- 1. Tippen Sie in der Navigationsleiste auf das Symbol **Einstellungen**.
- 2. Tippen Sie auf **Allgemeine Einstellungen**.
- 3. Wischen Sie mit Ihrem Finger, um den Dateinamen unter dem Medienobjektfeld **Ein-** oder **Auszuschalten**.

**Hinweis:** Das Einschalten des Dateinamens ist beim Kommentieren hilfreich, da dadurch der Dateiname unter den Medienobjekten angezeigt wird.

#### *Druckereinstellungen*

Sie können aus zwei Druckermodi auswählen: Manuelles Drucken und Automatisches Drucken.

- Manueller Druck verbindet einen kompatiblen WLAN-Drucker, den der Benutzer beim Konfigurieren des manuellen Drucks auswählt. Um Drucker zu ändern, muss der Benutzer zu Allgemeine Einstellungen gehen und sie neu konfigurieren. Zum Drucken tippt der Benutzer in der App auf manuelles Drucken.
- Autodruck Der Benutzer konfiguriert den Autodruck-Modus nur einmal, pro Benutzer. Dazu gehören die Auswahl der PDF-Einstellungen und die Anzahl der Exemplare (höchstens 4) für den Autodruck pro Seite.

#### **Konfigurieren des manuellen Drucks**

- 1. Tippen Sie in der Navigationsleiste auf das Symbol **Einstellungen**.
- 2. Tippen Sie auf **Allgemeine Einstellungen**.
- 3. Tippen Sie auf den **Pfeil** nach **unten** und wählen Sie den gewünschten druckerkompatiblen Drucker.

#### **Autodruck**

Beinhaltet eine Reihe von Einstellungen, die auf dem Tablet konfiguriert werden können. Die Einstellungen umfassen:

- **Allgemeine Einstellungen** ermöglichen dem Benutzer die Konfiguration eines Druckers für standardmäßigen Druck. Weitere Informationen finden Sie im Abschnitt **Konfiguration des Automatischen Druckens** dieses Dokuments.
- **PDF-Einstellungen**  Ermöglicht es dem Benutzer, die Berichtseinstellungen auszuwählen und die Anzahl der Exemplare zu konfigurieren.

Die App speichert die standardmäßigen Autodruckeinstellungen je nach Benutzer, damit dieser den gewünschten Autodrucker nicht bei jeder Verwendung konfigurieren muss.

- Ist kein Autodrucker konfiguriert, zeigt die App ein Pop-up-Fenster zur Auswahl des Druckers an.
- Ist der Autodrucker zum Druckzeitpunkt offline, zeigt die App ein Pop-up-Fenster mit der Nachricht an, dass der Druckvorgang fehlgeschlagen ist. Tippen Sie auf **Drucker auswählen** und wählen Sie den Drucker aus. Tippen Sie auf "Drucken".

Die PDF-Einstellungen legen fest, welcher PDF-Einstellungsbericht verwendet wird, sowie die Anzahl der Bilder pro Seite. Der Standard für Autodruck sind die beim Konfigurieren des automatischen Druckens (Einstellungen für Sicheren Bericht oder Vollständigen Bericht) ausgewählten PDF-Einstellungen.

Weitere Informationen finden Sie im Abschnitt Konfiguration des Automatischen Druckens dieses Dokuments.

#### *Konfiguration des Automatischen Druckens*

- 1. Tippen Sie in der Navigationsleiste auf das Symbol **Einstellungen**.
- 2. Tippen Sie auf **Allgemeine Einstellungen**.
- 3. **Wischen** Sie zum Aktivieren mit Ihrem Finger, um den Schieberegler in die **EIN**- oder **AUS**-Position zu schieben.
- 4. Tippen Sie auf den **Pfeil nach unten** und wählen Sie die PDF-Einstellungen, entweder Einstellungen für Sicheren Bericht oder Einstellungen für Vollständigen Bericht (Abbildung 20).

#### Einstellungen des sicheren Beric..

#### **Abbildung 20.**PDF-Berichtstyp

5. Wählen Sie die **Anzahl** der Exemplare (zwischen 1 bis 4), die je Seite angezeigt werden sollen. Es können maximal vier Exemplare pro Seite gewählt werden (Abbildung 21).

#### Exemplare

PDF-Einstellungen

#### **Abbildung 21.**Exemplare pro Bericht

**Hinweis:** Die Seitenzahlen eines Berichts beim Druck basieren auf der Anzahl der Seiten (d. h. 1, 2, 3, 4, usw.).

**Hinweis:** Bei der Ansicht des Berichts in der App lautet die Seitenzahl 1 von x, basierend auf der Gesamtanzahl der Seiten.

#### **Seitenausrichtung**

Wählen Sie aus, welche Seitenausrichtung in der PDF-Ansicht angezeigt werden soll (entweder Hoch- oder Querformat).

- Hochformat senkrecht (höher)
- Querformat waagerecht (breiter)

Die Standardeinstellung ist Hochformat.

#### **Papierformat des Berichts**

Wählen Sie das Papierformat, auf dem der Bericht gedruckt werden soll: 8½ x 11 oder A4-Druckerpapier.

Die Standardeinstellung ist das Format "US Letter": 81/2 x 11 Zoll (215,9 x 279,4 mm).

### **Aktivieren des iOS mobile Modus "Geführter Zugriff"**

Im Modus "Geführter Zugriff" bleibt die App im verbundenen Zustand und wechselt nicht in den Ruhemodus.

Hinweis: Der iOS mobile Modus "Geführter Zugriff" muss vor der Übertragung der Daten aktiviert werden.

- 1. Tippen Sie auf dem Desktop Ihres iOS-Mobilgeräts auf das Symbol "Einstellungen".
- 2. Tippen Sie auf "Allgemein".
- 3. Tippen Sie auf "Bedienungshilfen".
- 4. Tippen Sie unter dem Abschnitt "Lernen" auf "Geführter Zugriff".
- 5. Tippen Sie auf den Schieberegler, um den "Geführten Zugriff" zu aktivieren.
- 6. Tippen Sie auf "Code-Einstellungen".

**Hinweis:** Mit der Einstellung eines Codes wird das Verlassen einer aktiven Sitzung verhindert.

- 7. Tippen Sie auf **Code für geführten Zugriff einstellen** und legen Sie einen Code fest.
- 8. Melden Sie sich bei der App an.
- 9. Drücken Sie dreimal auf die Start-Taste.
- 10. Passen Sie die Einstellungen für die Sitzung an und tippen Sie auf "Start".

Weitere Informationen zum iOS-Verfahren erhalten Sie unter dem folgenden Link:

https://support.apple.com/en-us/HT202612

### **On-Demand-Pull**

**Hinweis:** Stellen Sie sicher, dass der iOS mobile Modus "Geführter Zugriff" vor der Übertragung der Daten aktiviert wurde.

Die On-Demand-Pull-Funktion wird über das Symbol **Pull-**

Arbeitsliste im Fenster "Arbeitslistenansicht" aktiviert (Abbildung 22).  $\circledcirc$ 

| $\mathfrak{L}$ | <b>Patient Name</b>    | ۵<br><b>MRN</b> | ۵<br>Surgeon   | Procedure Type         |  |
|----------------|------------------------|-----------------|----------------|------------------------|--|
| $\mathsf{S}^+$ | akshay acharya         | 8888            | familynadegree | Carlos                 |  |
|                | <b>Binita Philips</b>  | 98909099        | familynadegree | <b>TestExamination</b> |  |
| Ξ              | Gaurab Tewary          | 8798979789      | familynadegree | <b>TestExamination</b> |  |
|                | Madhushree<br>Sengupta | 090890797       | familynadegree | Test                   |  |
|                | Philip Abraham         | 45234234        | familynadegree | Test                   |  |
| ₩              | Poonam Panchal         | 344567567       | familynadegree | <b>TestExamination</b> |  |

**Abbildung 22.**Arbeitslistenansicht

Hinweis: Das Symbol "Arbeitsliste" auf der Navigationsleiste wird bei erfolgreicher Verbindung orange.

*VORSICHT: On-Demand-Pull benötigt genügend Zeit, um den Prozess abzuschließen. Warten Sie, bis der Prozess abgeschlossen ist. Wenn Sie dies nicht tun oder wiederholt auf das Pull-Symbol tippen, wird das Pull-Symbol rot angezeigt.*

- 1. Tippen Sie in der Navigationsleiste auf das Symbol **Arbeitsliste** .
- 2. Tippen Sie auf das Symbol **Pull-Arbeitsliste**. Die verfügbaren Patienten erscheinen im Fenster "Arbeitslistenansicht".

**Hinweis:** Nach einem erfolgreichen Pull (egal ob geplant oder On-Demand) werden die entsprechenden Informationen im Fenster "Arbeitslistenansicht" angezeigt.

- 3. Der Benutzer kann Folgendes aus der Ansicht **Arbeitsliste** auswählen:
	- Einen einzelnen Patienten. Auf den Kreis eines Patienten tippen oder einen Patienten nach links wischen.
	- Mehrere Patienten (einzeln jeden Kreis anklicken) oder
	- Tippen Sie auf den Kreis in der obersten Zeile für **Alle auswählen**.

Hinweis: Mit dem Kreis "Alle auswählen" lassen sich alle Patienten in der Arbeitsliste aus- bzw. abwählen.

Weitere Informationen finden Sie unter "Erstellen von Patienten aus der Arbeitsliste" in diesem Dokument.

### **Vor der Operation (Offline) – Einen Patienten erstellen**

Um die Zeit zur OP-Einrichtung zu verkürzen, wird empfohlen, die Patientendatei vor jedem Verfahren offline zu erstellen. Dieser Abschnitt enthält die beim Erstellen einer Patientendatei auszufüllenden Segmente.

**Hinweis:** Jeder Benutzer kann bis zu 64 Patientendateien erstellen.

#### *Personenbezogene Daten*

- 1. Tippen Sie im Anmeldebildschirm (Abbildung 5) auf den **Dropdown-Pfeil** und wählen Sie Ihren **Benutzernamen** aus.
- 2. Geben Sie im Feld "Passwort" Ihr **Passwort** ein.
- 3. Tippen Sie auf die Schaltfläche **Anmelden**. Die App überprüft die von Ihnen eingegebenen Informationen und der Bildschirm "Navigation, Patientenliste" (Abbildung 11) wird angezeigt.
- 4. Tippen Sie im Bildschirm "Navigation, Patientenliste" auf das Symbol **Patienten erstellen 0+**. Der Bildschirm "Patienten erstellen" (Abbildung 23) wird angezeigt.

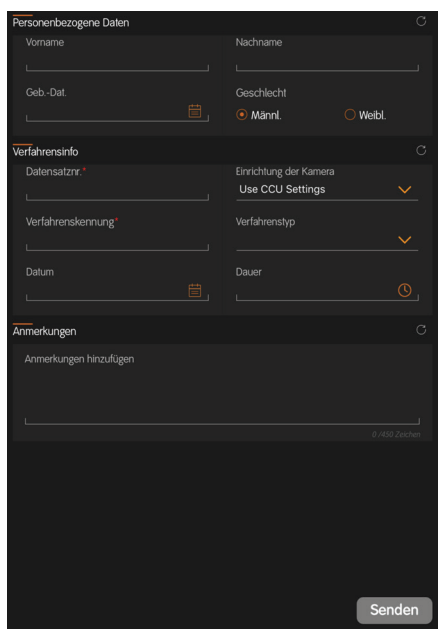

Abbildung 23. Bildschirm "Patienten erstellen"

- 5. **Tippen** Sie auf das Feld "Vorname" und geben Sie den Vornamen des Patienten ein.
- 6. **Tippen** Sie auf das Feld "Nachname" und geben Sie den Nachnamen des Patienten ein. Verwenden Sie nur alphanumerische Zeichen.
- 7. **Tippen** Sie das Feld Geburtsdatum an und wählen Sie das Geburtsdatum des Patienten aus und tippen Sie anschließend auf **Abgeschlossen**.

**Hinweis:** Blättern Sie mit Ihren Fingern nach oben oder unten, um das **Datum** (Monat/Tag/Jahr) auszuwählen.

8. **Wählen** Sie das Geschlecht des Patienten aus.

**Hinweis:** Beim Erstellen eines Patienten müssen in der App die folgenden zwei Felder eingegeben werden: Datensatznummer und Verfahrens-ID-Nummer. Alle anderen Felder sind optional.

#### *Verfahrensinfo*

1. **Tippen** Sie auf das Feld **Datensatznummer** und geben Sie die Datensatznummer des Patienten ein.

**Hinweis:** Die Datensatznummer ist alphanumerisch.

2. Um eine Kameraeinrichtung für den Patienten auszuwählen, tippen Sie auf den **Drop-down-Pfeil**, um verfügbare Kameraeinrichtungen anzuzeigen und auszuwählen.

**Hinweis:** Das Ändern einer Kameraeinrichtung wird im Abschnitt "Standardkameraeinrichtung" dieses Dokuments erklärt.

3. **Tippen** Sie das Feld "Verfahren Nr." an und geben Sie die Verfahrensnummer des Patienten ein.

**Hinweis:** Die Verfahrensnummer ist alphanumerisch und **obligatorisch**.

4. Tippen Sie auf den **Pfeil nach unten** und wählen Sie den Verfahrenstyp.

**Hinweis:** Der Benutzer kann einen neuen Verfahrenstyp erstellen und benennen.

- 5. Wenn ein neuer Verfahrenstyp gewünscht wird, wählen Sie **Neuen Verfahrenstyp erstellen**.
- 6. Geben Sie den Namen des Neuen Verfahrenstyps ein und tippen Sie auf **OK**.

**Hinweis:** Der Name eines Verfahrenstyps darf nicht wiederholt vorkommen. Wenn ein Verfahrenstyp-Name bereits existiert, erhält der Benutzer die Meldung "Verfahrenstyp mit dem gleichen Namen existiert bereits". Der Benutzer muss einen anderen Namen eingeben.

7. Tippen Sie auf **Datum** und geben Sie das Datum der Operation des Patienten ein.

**Hinweis:** Blättern Sie mit Ihren Fingern nach oben oder unten, um das **Datum** (Monat/Tag/Jahr) auszuwählen, und tippen Sie dann auf **Abgeschlossen**.

8. Tippen Sie auf **Dauer** und geben Sie die Uhrzeit der Operation des Patienten ein.

**Hinweis:** Blättern Sie mit Ihren Fingern nach oben oder unten, um die **Dauer** in Stunden und Minuten auszuwählen, und tippen Sie dann auf **Abgeschlossen**.

#### *Anmerkungen*

- 1. **Tippen** Sie auf das Kommentarfeld, um Kommentare zum Patienten einzugeben. Beispiel: Linkes Knie, rechte Hüfte usw.
- 2. Tippen Sie auf die Schaltfläche **Senden**.
- 3. Überprüfen Sie die Patienteninformationen.
- 4. Sobald die Patienteninformationen vollständig sind, tippen Sie auf die Tastatur und anschließend auf **Senden**.

**Hinweis:** Dem Benutzer wird anschließend eine Vorschau der Patienteninformationen angezeigt. Sollten Änderungen notwendig sein, klicken Sie auf den Rückwärtspfeil (<) und nehmen Sie Anpassungen vor.

**Hinweis:** Nach Auswahl von **Bestätigen** können keine weiteren Änderungen vorgenommen werden.

#### *Erstellen von Patienten aus der Arbeitsliste*

Wurde(n) ein/mehrere Patient(en) ausgewählt, kann der Benutzer den/die ausgewählten Patienten aus den in der Arbeitsliste enthaltenen Informationen erstellen. Die heruntergeladenen Patienteninformationen werden dann in der Ansicht "Patientenliste" angezeigt.

#### **Erstellen von Dateien mit einem oder mehreren Patienten**

1. Wischen Sie einen Patienten nach links und wählen Sie **Erstellen**, um eine Datei mit einem Patienten zu erstellen (Abbildung 24).

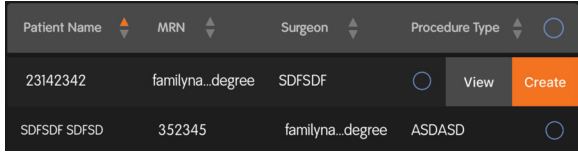

**Abbildung 24.**Erstellte Patientendatei(en)

- 2. So erstellen Sie Dateien mit mehreren Patienten:
	- Tippen Sie auf den Kreis in der obersten Zeile, oder
	- Tippen Sie auf jeden einzelnen Kreis
- 3. Tippen Sie auf das Symbol **Patienten erstellen** .

#### **Ansichtsoption**

Wird "Ansichtsoption" ausgewählt, wird ein Pop-up-Fenster mit den von der Arbeitsliste heruntergeladenen Informationen angezeigt (Abbildung 25).

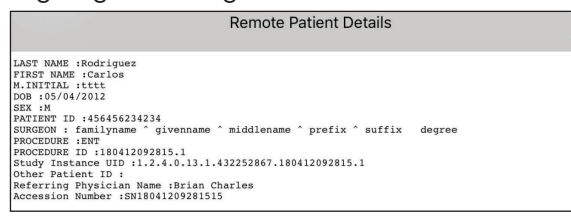

#### **Abbildung 25.**Ansicht

**Hinweis:** Nicht alle Einträge sind verfügbar, da es sich bei dem Inhalt um eine Funktion des Archivierungssystems der Klinik handelt.

- 1. Wischen Sie einen Patienten nach links und wählen Sie **Ansicht**.
	- Das Arbeitslistensymbol auf der Navigationsleiste zeigt entweder einen Fehler eines On-Demand-Pulls oder eines geplanten Pulls an.
	- Wenn ein Fehler auftritt:
		- Das Arbeitslistensymbol wird rot.
		- Das Verlaufsprotokoll gibt den Typ des On-Demand-Pull-Fehlers an.

**Hinweis:** Der Fehlerstatus des Symbols wird bei dem nächsten Versuch eines On-Demand- oder geplanten Pulls entfernt.

### **Während der Operation (Online)**

Während der Operation verbindet sich die App mit dem Smith & Nephew-kompatiblen Gerät, um Patientendaten zu erfassen (Bilder, Video und Fotos).

**Hinweis:** Das WLAN-Symbol informiert den Benutzer, dass das iPad mit der Steuerungseinheit kommuniziert oder nicht kommuniziert. Wenn die WLAN-Verbindung zwischen der App und der Steuerungseinheit unterbrochen wird, wechselt das WLAN-Symbol auf der OSD-Statusleiste und dem iPad von orange zu grau. Die App stellt automatisch eine Verbindung her, wenn das Signal wieder zur Verfügung steht. Sollte die Verbindung während eines Eingriffs verloren gehen oder unterbrochen werden, stehen alle Funktionen der Steuerungseinheit entweder über die Vorderseite der Steuerungseinheit oder die Tasten des Kamerakopfes zur Verfügung.

#### *Anpassung der Einstellungen der Steuerungseinheit*

Die Einstellungen der Steuerungseinheit werden verwendet, um eine neue lokale Kameraeinrichtung zu erstellen oder eine integrierte Kameraeinrichtung anzupassen. Im operativen Zustand kann die App verwendet werden, um Einstellungen vorübergehend per Remotezugang zu ändern.

**Hinweis:** Um Einstellungen vornehmen zu können, muss der Benutzer an die Steuereinheit angeschlossen sein, um Zugriff auf das Kamerakopf-Symbol zu haben, um den Weißabgleich durchzuführen.

Die in der Kameraeinrichtung verwendeten anpassbaren Einstellungen sind:

- **Helligkeit:** Um die Helligkeit auf die gewünschte Stufe anzupassen, ziehen Sie den weißen Kreis mit dem Finger und lassen Sie ihn dann los.
- **Zoom:** Um den **Zoom** auf die gewünschte Stufe anzupassen, ziehen Sie den weißen Kreis mit dem Finger und lassen Sie ihn dann los.
- **Schärfe:** Um die **Schärfe** auf die gewünschte Stufe anzupassen, ziehen Sie den weißen Kreis mit dem Finger und lassen Sie ihn dann los.

### *LENS Integriertes System und LENS 4K (Remote-Kameraeinrichtung(en))*

Remote-Kameraeinrichtung(en) sind Kameraeinrichtung(en), die statt auf dem iPad im LENS Integrierten System und LENS 4K gespeichert sind. Diese Kameraeinrichtung(en) werden in der App als Remote-Kameraeinrichtung(en) aufgelistet, wenn die App per WLAN mit der Steuerungseinheit verbunden wird. Die Titel der Remote-Kameraeinrichtungen lauten High Definition, Custom 1 bis Custom 8 und Moiré 1 und 2. Die in der App gespeicherten Kameraeinrichtungen werden als Lokale Kameraeinrichtungen bezeichnet.

Wenn die App mit der Steuerungseinheit des LENS Integrierten Systems oder des LENS 4K verbunden ist und Sie **Kameraeinrichtungen** auswählen, werden sowohl die Lokalen als auch die Remote-Kameraeinrichtung(en) auf der App angezeigt. Sie können eine Remote-Kameraeinrichtung auswählen, die Einstellungen anpassen und sie dann auf dem Mobilgerät als neue Lokale Kameraeinrichtung speichern.

### *Mit einer Kameraeinrichtung verknüpfte Schaltflächenzuordnung ändern (Offline)*

*VORSICHT: Weiterführende Informationen zur Schaltflächenzuordnung finden Sie in den Abschnitten "Tastenfunktionen" und "Gebrauchsanweisung" in der Gebrauchsanweisung, LENS-Kamerakopf (Best.-Nr. 10601250).*

Die erklärte Schaltflächenzuordnung (Abbildung 26) ermöglicht die benutzerdefinierte Anpassung der Tastenfunktionen der Steuerungseinheit. Der Benutzer kann die Schaltflächenzuordnungen für die Tasten des Kamerakopfes für eine bestimmte Kameraeinrichtung definieren. Die App ordnet die Änderungen der Kameraeinrichtung zu, wenn eine Verbindung zum LENS Integrierten System bzw. zum LENS 4K per WLAN hergestellt wird.

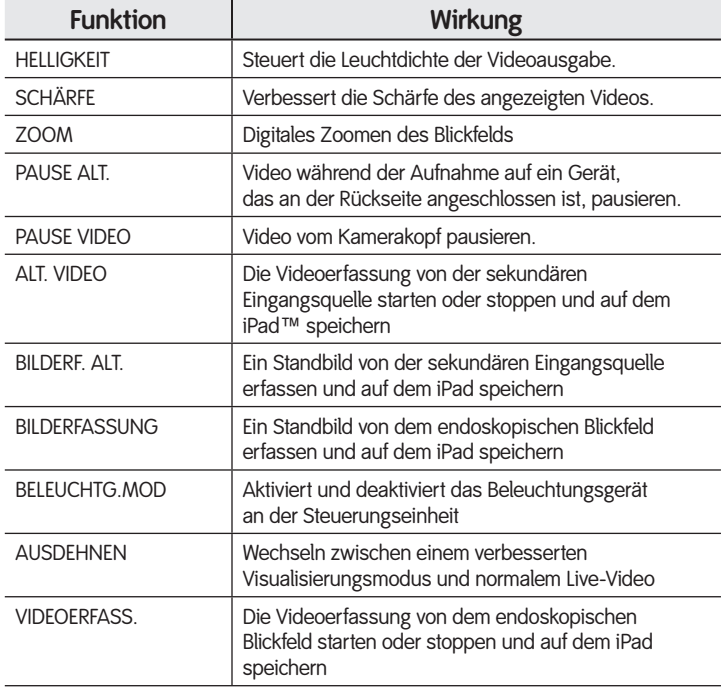

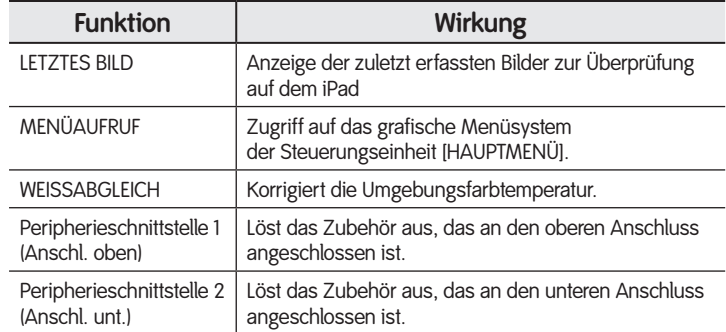

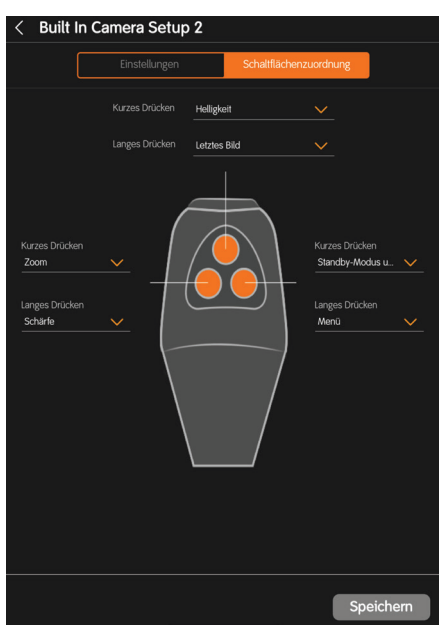

Abbildung 26. Bildschirm "Schaltflächenzuordnung"

Die Schaltflächenzuordnung erlaubt die Zuordnung von Funktionen sowohl für langes als auch für kurzes Drücken, wobei jeweils 16 Optionen ausgewählt werden können.

Auf die Schaltflächenzuordnung kann von zwei Bereichen aus zugegriffen werden:

- Während der Operation über den Kamerakopf. Diese Änderungen sind temporär.
- Vor der Operation über die Einstellungen. Wählen Sie eine Kameraeinrichtung aus und nehmen Sie permanente Änderungen vor.
- 1. Tippen Sie in der Navigationsleiste auf das Symbol **Einstellungen**.
- 2. Tippen Sie auf **Kameraeinr**.
- 3. Wählen Sie eine Kameraeinrichtung aus der Liste aus.
- 4. Passen Sie die **Einstellungen der Steuerungseinheit** an.
- 5. Tippen Sie auf **Schaltflächenzuordnung**.

### Prozess

6. Wählen Sie, welche Funktion jeder Taste beim kurzen bzw. langen Drücken zugeordnet werden soll (Abbildung 27).

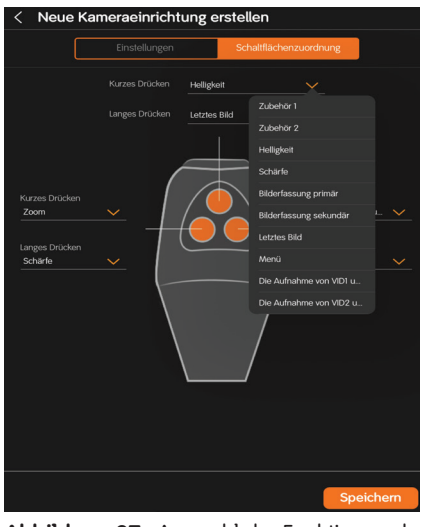

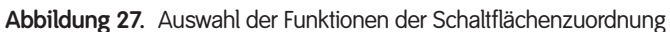

**Hinweis:** Wischen Sie mit Ihrem Finger, um in der Liste nach oben oder unten zu blättern.

- 7. Tippen Sie auf **Speichern**.
- 8. Geben Sie den **Namen** der neuen Kameraeinrichtung ein.
- 9. Tippen Sie auf **OK**.

#### **Zugang zum Internet**

- 1. Stellen Sie sicher, dass das Mobilgerät mit dem lokalen WLAN-Netzwerk verbunden ist. Weitere Informationen finden Sie im Abschnitt "Herstellen der Internet-Verbindung Ihres Mobilgeräts über ein WLAN-Netzwerk" in diesem Dokument.
- 2. Suchen Sie das **LENS**-Symbol auf dem Desktop des Mobilgeräts und tippen Sie es an, um die App zu starten.
- 3. Tippen Sie im Anmeldebildschirm (Abbildung 5) auf den **Drop-down-Pfeil** und wählen Sie Ihren **Benutzernamen** aus. **Hinweis:** Tippen Sie auf den **Drop-down-Pfeil** im Benutzername-Feld zur Anzeige einer Liste verfügbarer Benutzerkonten, falls Sie Ihren Benutzernamen vergessen haben.
- 4. Geben Sie im Feld "Passwort" Ihr Passwort ein.

**Hinweis:** Falls Sie Ihr Passwort vergessen haben sollten, lesen Sie vor dem Fortfahren zunächst den Abschnitt "Wiederherstellung von Anmeldeinformationen – (Passwort vergessen)" dieses Dokuments.

5. Tippen Sie auf die Schaltfläche **Anmelden**. Die App überprüft die von Ihnen eingegebenen Informationen und der Bildschirm "Navigation, Patientenliste" (Abbildung 11) wird angezeigt.

6. Tippen Sie auf das Symbol "Verbindungsstatus" ((q))

der Steuerungseinheit, um die Verbindung mit dem LENS Integrierten System bzw. LENS 4K herzustellen.

**Hinweis:** Das WLAN-Symbol zeigt dem Benutzer an, ob das iPad mit der Steuerungseinheit kommuniziert oder nicht. Wenn die WLAN-Verbindung zwischen der App und der Steuerungseinheit unterbrochen wird, wechselt das WLAN-Symbol auf der OSD-Statusleiste und dem iPad von orange zu grau. Die App stellt automatisch eine Verbindung her, wenn das Signal wieder zur Verfügung steht. Sollte die Verbindung während eines Eingriffs verloren gehen oder unterbrochen werden, stehen alle Funktionen der Steuerungseinheit entweder über die Vorderseite der Steuerungseinheit oder die Tasten des Kamerakopfes zur Verfügung.

7. Tippen Sie im Bildschirm "Navigation, Patientenliste" auf die gewünschte **Patientendatei** aus der angezeigten Patientenliste. **Hinweis:** Während der Operation werden Videos und Bilder erfasst und die Daten werden überprüft. Weitere Informationen finden Sie im Abschnitt "Erfassen von Daten" in diesem Dokument.

Sie können während der Operation Kommentare in der Patientendatei vornehmen. Es wird jedoch empfohlen, Kommentare nach der Operation vorzunehmen.

### **Erfassen von Daten**

**Hinweis:** Wenn sowohl das Mobilgerät als auch ein USB-Speichergerät verbunden sind, haben die Patienten- und Profilinformationen des Mobilgeräts Vorrang vor den Daten des USB-Speichergeräts im Feld "Patienteninformationen" auf der Bildschirmanzeige (OSD). Stellen Sie sicher, dass die App mit dem LENS Integrierten System bzw. dem LENS 4K verbunden ist. Andernfalls ist die App nicht in der Lage, Daten zu erfassen.

- 1. Tippen Sie auf das Symbol **Verbindungsstatus der Steuereinheit**, um die Verbindung mit dem LENS Integrierten System herzustellen.
- 2. Tippen Sie auf die **Datei des Patienten**.

**Hinweis:** Die Einstellungen für die Kameraeinrichtung werden angewandt, wenn sie für den entsprechenden Patienten eingestellt wurden.

Die Patientendatei wird angezeigt. Am Anfang der Patientendatei (Abbildung 28) werden Informationen zum Patienten angezeigt.

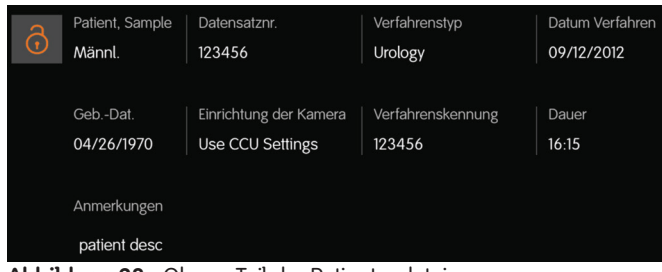

#### **Abbildung 28.**Oberer Teil der Patientendatei

Direkt unter den Patienteninformationen befinden sich drei Anzeigen mit folgendem Inhalt:

- Kommentare
- Filmrolle
- Raumkamera/Video

**Hinweis:** Die Raumkamera/das Video ist Teil des Kamera-/ Videosystems einer Einrichtung. Wenn es keine gültige Videoquelle gibt, wird die Option Kamera/Video grau angezeigt. Weitere Informationen finden Sie unter "LENS Integriertes System oder LENS 4K".

#### *Intraoperativer Autodruck*

Zusätzlich zu der aktuellen manuellen Druckfunktion ermöglicht die App eine intraoperative Autodruckfunktion.

Funktioniert der Drucker und ist er entsprechend eingerichtet, druckt die App bei der ersten erfolgreichen Bilderfassung ohne Aufforderung des Benutzers die Begrüßungsschablone (sofern aktiviert). Weitere Informationen finden Sie in den Abschnitten "Bericht-Einstellungen" und "Erstellen einer PDF-Datei" dieses Dokuments.

**Hinweis:** Vergewissern Sie sich vor jedem Patientenverfahren, dass der Drucker konfiguriert, aktiviert und funktionsfähig ist.

Beim Autodruck im OP-Saal sollen erfolgreich erfasste Bilder mit der Einstellung verglichen werden, die der Benutzer in den "Allgemeinen Einstellungen" eingestellt hat, und es soll geprüft werden, ob sie auf die Anzahl der Bilder pro Seite (1 bis 4) beim Autodruck zutreffen. Die App druckt je nach Einstellung jedes x-te Bild (im gleichen Format wie PDF-Formate) aus.

Blinkt das Symbol in der Patientenansicht, so weist dies auf eine ungerade Anzahl an verbliebenen erfassten Elementen und auf nicht gedruckte Bilder hin.

Die Auswahl des blinkenden Autodrucksymbols in der Patientenansicht bedeutet, dass der Benutzer fertig ist und die letzte Seite ausdrucken möchte. Dadurch werden die letzten verbleibenden Bilder ausgedruckt.

Das Autodrucksymbol zeigt an, dass:

- Ein konfigurierter Autodrucker verfügbar ist oder blinkt, wenn noch verbleibende Ausdrucke gedruckt werden sollen.
- Ein Autodrucker nicht konfiguriert ist

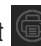

### *Kamera*

- 1. Um das Bild zu erfassen, müssen Sie auf das **Kamera**-Symbol tippen. Ein erfasstes Bild erscheint zur Ansicht.
- 2. Tippen Sie auf das **Patientensymbol**, um zur Patientendatei zurückzukehren.
- 3. Um einen anderen Patienten anzuzeigen, wählen Sie den Patienten über das **Patientenlisten-Symbol** aus.

**Hinweis:** Wenn eine Verbindung zum Smith & Nephewkompatiblen Gerät besteht, wird das erfasste Bild unter "Bilder" oder "Video" angezeigt.

#### *Video*

1. Tippen Sie auf das **Video**-Symbol, um die Aufzeichnung eines Videos zu starten.

**Hinweis:** Während der Aufzeichnung blinkt ein **rotes** Licht an der Videokamera.

- 2. Tippen Sie erneut auf die **Videokamera**, um das Video zu stoppen.
- 3. Um Einzelheiten der Aufzeichnung zu überprüfen, tippen Sie auf die **Miniaturansicht**.

**Hinweis:** Während das Video übertragen wird, wird ein Fortschrittsbalken angezeigt.

#### *Verlassen einer Patientendatei*

Wenn Sie in einer Patientendatei sind und diese verlassen müssen, tippen Sie auf die Patientenliste.

#### *Patienten sperren*

Es wird empfohlen, die Patientendatei zu sperren, sobald Sie alle Kommentare eingetragen haben. Indem Sie die Patientendatei sperren, stellen Sie sicher, dass alle Kommentare, erfassten Bilder, Videos oder PDF-Dateien vor Löschung geschützt sind.

*VORSICHT: Wenn eine Patientendatei gesperrt wurde, kann sie nicht wieder entsperrt werden.*

1. Tippen Sie in der Ansicht "Navigation, Patientenliste" auf die **Patientendatei** (Abbildung 29), um sie zu sperren.

| Patientenname   | Datens   | Verfahrenstyp      | Datum Verfahr |  |
|-----------------|----------|--------------------|---------------|--|
| Patient, Sample | 123456   | Urology            | 09/12/2012    |  |
| Williams, Thom  | 01486394 | <b>ENT Surgery</b> | 08/10/2018    |  |

Abbildung 29. Patientendateiliste

2. Tippen Sie oben in der Datei des Patienten auf das Symbol **Patient sperren** (Abbildung 30).

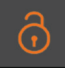

Abbildung 30. Patientendatei sperren

*VORSICHT: Wenn die Datei gesperrt wurde, kann sie nicht mehr modifiziert werden. Stellen Sie bitte sicher, dass Sie alle Kommentare abgeschlossen haben, bevor Sie die Datei sperren.*

3. Beantworten Sie die Frage im Dialogfeld (Abbildung 31), das eingeblendet wird, um sicherzustellen, dass Sie die Patientendatei wirklich sperren möchten.

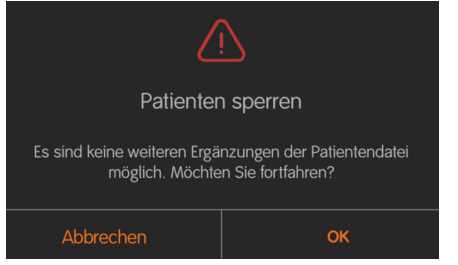

**Abbildung 31.**Die Sperrung eines Patienten kann nicht rückgängig gemacht werden.

### **Nach der Operation – (Kommentar)**

Nach der Operation können Sie Kommentare zu den erfassten Patientendaten erstellen. Es gibt drei Möglichkeiten, um die erfassten Daten eines Patienten zu kommentieren.

- Audiokommentar erstellen
- Textkommentar erstellen
- Bildkommentar in den erfassten Medien erstellen. Nach dem Kommentieren von Patientendaten können Sie:
	- die Datei des Patienten sperren
	- Patientendaten freigeben (Medien)
	- Patientendaten archivieren

### *Audiokommentar erstellen*

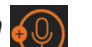

Um der Patientendatei oder einem einzelnen Medienobjekt einen Audiokommentar hinzuzufügen, wählen Sie das Symbol **Audiokommentar** und zeichnen Sie Ihre Nachricht auf.

1. Tippen Sie im Bildschirm "Navigation, Patientenliste" (Abbildung 5) auf die **Datei des Patienten**.

2. Tippen Sie auf das Symbol **Audiokommentar**.

**Hinweis:** Wenn der Benutzer kein Bild auswählt, wird der Audiokommentar zur Patientendatei hinzugefügt. Wenn der Benutzer ein Bild oder eine Videodatei auswählt, wird der Audiokommentar zu dieser Datei hinzugefügt.

3. Tippen Sie auf die Schaltfläche **Aufzeichnen** (Abbildung 32), um mit dem Audiokommentar zu beginnen.

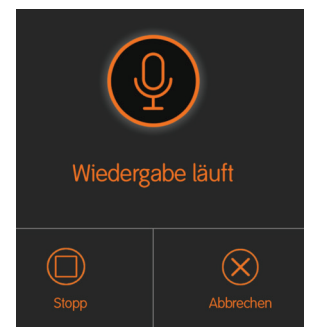

**Abbildung 32.**Audiokommentar – Start der Aufnahme

4. Tippen Sie auf **Stopp**, um den Audiokommentar zu beenden (Abbildung 33).

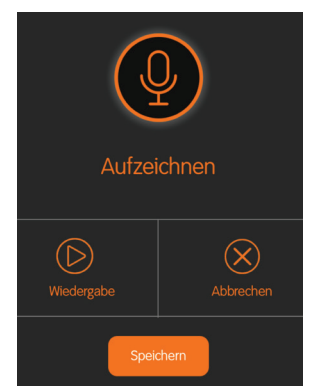

**Abbildung 33.**Beendigung der Aufnahme

**Hinweis:** Sie können mit der Aufnahme fortfahren, die Aufnahme abspielen, abbrechen oder den Audiokommentar speichern.

5. Tippen Sie auf die Schaltfläche **Speichern** und geben Sie einen Namen für den Audiokommentar ein.

**Hinweis:** Nachdem Sie den Kommentar gespeichert haben, wird er in der Patientendatei unter den Anmerkungen und Berichten des Patienten angezeigt.

### *Textkommentar erstellen*

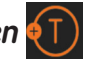

- 1. Tippen Sie auf die **Datei des Patienten**.
- 2. Tippen Sie auf das Symbol **Textkommentar**, um der Patientendatei einen Text, Shortcut oder beides hinzuzufügen.

**Hinweis:** Wenn der Benutzer kein Bild auswählt, wird der Audiokommentar zur Patientendatei hinzugefügt. Wenn der Benutzer ein Bild oder eine Videodatei auswählt, wird der Audiokommentar zu dieser Datei hinzugefügt.

**Hinweis:** Sie können einen neuen Shortcut erstellen. Weitere Informationen finden Sie im Abschnitt "Neuen Shortcut hinzufügen" in diesem Dokument.

#### *Bildkommentar erstellen*

So erstellen Sie einen grafischen Kommentar auf einem Bild:

- 1. Tippen Sie auf die **Datei des Patienten**.
- 2. **Tippen** Sie in der Patientendatei auf das Medienobjekt (außer Video), das Sie kommentieren möchten.
- 3. Tippen Sie auf das Symbol **Bildkommentar**, um die Bildwerkzeugleiste anzuzeigen.

#### *Bildwerkzeugleiste*

Mit den Bildwerkzeugen können Sie Kommentare direkt auf dem erfassten Medienobjekt erstellen.

**Hinweis:** Bevor Sie einen Bereich eines Bilds bestimmen, wählen Sie eine Farbe für den Kommentar aus.

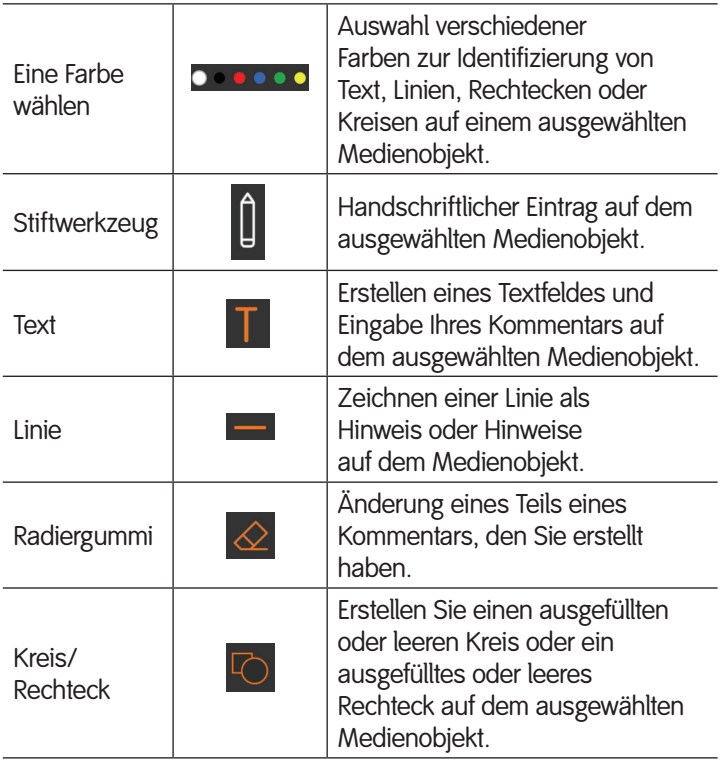

### *Erstellen einer PDF-Datei*

Sie können ein erfasstes Bild in eine PDF-Datei umwandeln und die PDF-Datei an eine E-Mail-Adresse senden.

- 1. Tippen Sie auf die **Datei des Patienten**.
- 2. Tippen Sie in der Patientendatei auf **Bearb.**.
- 3. Tippen Sie auf das **Medienobjekt**, von dem Sie eine PDF-Datei erstellen möchten.
- 4. Tippen Sie auf die Schaltfläche **Medien freigeben** und wählen Sie den zu erstellenden Bericht (Sicher oder Vollständig). Die PDF-Datei wird im Abschnitt "Patientenanmerkungen und -berichte" in der Patientenansicht angezeigt.

**Hinweis:** Um eine PDF-Datei anzuzeigen, tippen Sie auf **erfasstes PDF** im Abschnitt "Berichte".

**Hinweis:** Tippen Sie oben in der Datei des Patienten auf den **Rückwärtspfeil** (<), um die PDF-Datei zu verlassen.

Es gibt zwei neue PDF-Einstellungen, Sicherer und Vollständiger Bericht, die die Anpassung von individuellen Patientendaten in einem Bericht ermöglichen.

- Die Einstellungen der allgemeinen Begrüßungsseite können optional vorgenommen werden.
- Die E-Mail- und Druck-PDF-Einstellungen bieten zwei unterschiedliche Anpassungsoptionen für das Format des PDF-Berichts, der die Patientenbilder enthält.

#### *PDF-Einstellungen des Deckblatts*

Sie können das Deckblatt der optionalen Patienten-PDF individuell anpassen, wodurch der PDF-Datei eine individuelle Begrüßungsseite hinzugefügt wird.

- 1. Tippen Sie in der Navigationsleiste auf das Symbol **Einstellungen**.
- 2. Tippen Sie auf **PDF-Einst.** Deckblatt. Beginnen Sie mit der Anpassung des Berichts.
- 3. Tippen Sie zur Berichterstellung auf den Stil der **Vorlage** (1 oder 2).
- 4. Schieben Sie mit Ihrem Finger den Schieberegler **Verwendung dieser Vorlage zur Erstellung des Patientenberichts aktivieren** in die EIN-Position. Die Standardeinstellung ist AUS.

#### **Benutzerspezifische Anpassung des Deckblatt-PDFs**

In den folgenden Schritten wird die benutzerspezifische Anpassung des Deckblatt-PDFs erläutert. Für Vorlage 1 gibt es zwei grafische Felder und sechs Textfelder. Grafische Felder: Berichtslogo, Bild 1 und Bild 2. Textfelder: Text des oberen Abschnitts, Begrüßungstext und Informationen zum Eingriff, und Überschrift des unteren Bildes sowie Bildunterschrift (1 u. 2).

Vorlage 2 hat ein grafisches Feld (Berichtslogo) und zwei Textfelder: Text des oberen Abschnitts, Begrüßungstext und Text zum chirurgischen Eingriff.

Für jedes Textfeld stehen dem Benutzer verschiedene Optionen zur Verfügung. Füllen Sie das Textfeld mit einem Texteintrag aus. Verwenden Sie das Popup-Fenster, um den Eintrag "Shortcut hinzufügen" oder "Neuen Shortcut hinzufügen" aus einem bereits existierenden Shortcut zu erstellen, oder lassen Sie das Textfeld leer. Einen Überblick über die Einstellungen finden Sie im Abschnitt **Deckblatt-PDF-Einstellungen** dieses Dokuments.

Wurde ein neuer Shortcut definiert, verfügt das Pop-up-Fenster über eine weitere Option "Aus Shortcuts hinzufügen" und der Benutzer kann einfach den Namen des Shortcuts auswählen und muss keinen individuellen Text oder einen weiteren Shortcut eingeben und erstellen.

Alle Texteinträge verfügen über ähnliche Optionen.

Die App unterstützt mehrere Benutzer (durch das Erstellen mehrerer Benutzer). Die Einstellungen werden für jeden Benutzer unabhängig von anderen Daten in der App gespeichert, um separate Einstellungen pro Benutzerinstanz zu ermöglichen.

**Hinweis:** Die folgenden drei Abschnitte sind nicht restriktiv. Sie enthalten jedoch eine Empfehlung zur benutzerdefinierten Anpassung des Deckblatt-PDFs.

#### *Berichtslogo und Text des oberen Abschnitts*

Mithilfe dieses Abschnitts erfolgt das benutzerdefinierte Hinzufügen des entsprechenden Firmenlogos oder Bildnamens eines Unternehmens.

- 1. Tippen Sie auf **Berichtslogo** und wählen Sie das entsprechende Firmenlogo aus oder fügen Sie ein Bild aus der **Kamerarolle** ein. Die Standardeinstellung ist das Smith & Nephew-Logo (Tabelle 3).
- 2. Tippen Sie auf den **Drop-down-Pfeil** und verwenden Sie:
	- Aus Shortcuts hinzufügen
	- Neue Shortcuts hinzufügen
- 3. Geben Sie im Text des oberen Abschnitts den Namen der **Einrichtung**, die vollständige **Anschrift**, einschließlich **Telefonnummer**, **Faxnummer** und **Website** ein (Tabelle 3).

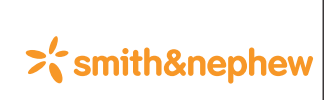

*Dr. Artho Hauptstraße 150 Musterstadt, Musterland www.smith-nephew.com/*

Tabelle 3. Beispiel für Logo und Ärztetext oben in einem Bericht

#### *Begrüßungstext und Informationen zum Eingriff*

Hier können allgemeine postoperative Anweisungen eingetragen werden (Tabelle 4).

- 1. Tippen Sie auf den **Drop-down-Pfeil** und passen Sie den Text an:
	- Aus Shortcuts hinzufügen
	- Neue Shortcuts hinzufügen
- 2. Geben Sie die "Informationen zum Eingriff" ein (Tabelle 4).

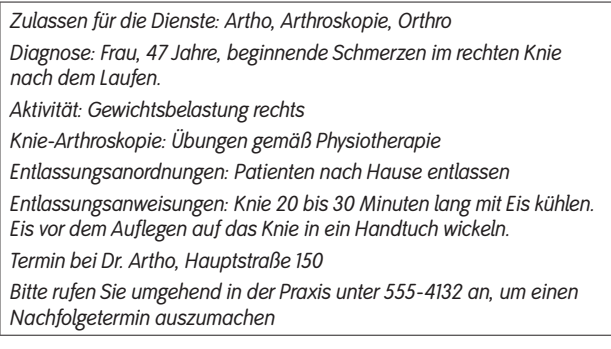

Tabelle 4. Beispiel für "Informationen zum Eingriff"

#### *Überschrift des unteren Bildes sowie Bildunterschrift (1 u. 2).*

Dieser Abschnitt ermöglicht die Informationseingabe zum behandelnden Arzt (Tabelle 5).

- 1. Tippen Sie auf den **Drop-down-Pfeil** und verwenden Sie:
	- Aus Shortcuts hinzufügen
	- Neue Shortcuts hinzufügen
- 2. Geben Sie den Namen des behandelnden Arztes ein (Tabelle 5).

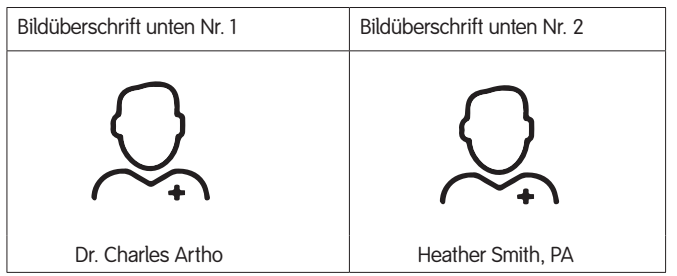

Tabelle 5. Beispiel für "Bild" (1 u. 2) und "Bildunterschrift unteres Bild" (1 u. 2)

- 3. Tippen Sie auf Bild 1 und wählen Sie die Grafik, die verwendet werden soll. Wiederholen Sie diesen Schritt bei Bedarf für Bild 2.
- 4. Geben Sie die Daten für die Bildunterschrift der unteren Bilder ein.
- 5. Tippen Sie auf **Vorschau**, um Änderungen einzusehen und schnell zu bestätigen, während Sie Vorlage 1 oder 2 erstellen. Das Beispieldeckblatt-PDF (in Tabelle 2) erstellt bei entsprechender Aktivierung einen allgemeinen Zusammenfassungsbericht im PDF-Format.

#### **Freigeben eines PDF-Berichts aus einer Patientendatei heraus**

Tippen Sie auf dem Bildschirm "Start" auf die gewünschte Patientenfalldatei.

#### *Schaltfläche "Bearb."*

- 1. Tippen Sie auf die Schaltfläche **Bearb.** Der somit geänderte Bildschirm ermöglicht dem Benutzer nun die Auswahl mehrerer Medienobjekte.
- 2. Tippen Sie auf das/die Medienobjekt(e). Ein Kreis mit einem Häkchen wird in der unteren rechten Ecke eines Einzelbilds oder mehrerer Bilder angezeigt (Abbildung 34).

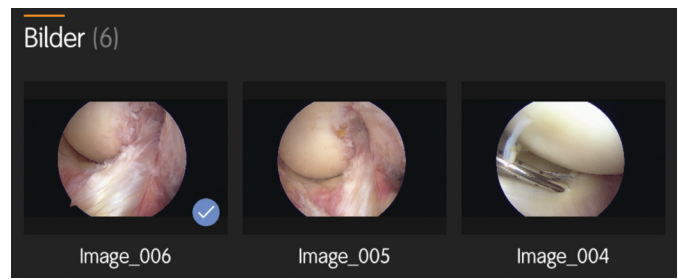

**Abbildung 34.**Kreis mit Häkchen

3. Tippen Sie auf die Schaltfläche **Medien freigeben**. Ein Menü mit den verfügbaren Medientypen wird angezeigt (Abbildung 35).

|        |                                   |                |         | PDF'                              | PDI:         |
|--------|-----------------------------------|----------------|---------|-----------------------------------|--------------|
| E-Mail | <b>Auf Filmrolle</b><br>speichern | <b>Drucken</b> | Löschen | <b>Sicherer</b><br><b>Bericht</b> | Vollständig. |

**Abbildung 35.**Auswählen des Formats des PDF-Berichts

4. Tippen Sie auf das gewünschte PDF-Berichtsformat, entweder **Sicherer Bericht** oder **Vollständiger Bericht**.

#### *Langes Drücken eines einzelnen Medienobjekts*

- 1. Tippen Sie auf dem Bildschirm "Start" auf die gewünschte Patientenfalldatei.
- 2. Tippen Sie zum Teilen der ausgewählten Medien auf das Bild aus der Patientenfalldatei und halten Sie es gedrückt. Ein Menü mit den verfügbaren Medientypen wird angezeigt (Abbildung 35).

**Hinweis:** Es kann immer nur ein Medienobjekt nach dem anderen ausgewählt werden.

3. Tippen Sie auf das gewünschte PDF-Berichtsformat, entweder **Sicherer Bericht** E-Mail-PDF oder Druck-PDF **Vollständiger Bericht**.

#### *Patientendaten freigeben (Medien)*

Die App ermöglicht es dem Benutzer, Daten aus der Patientenansicht über verschiedene Methoden freizugeben.

#### *VORSICHT: Nicht alle Funktionen sind verfügbar und abhängig vom Medientyp.*

- "Bearb.", "Alle auswählen" und dann den freizugebenden Medientyp auswählen.
- Auf USB speichern (Archivieren)

Der Benutzer kann einen vollständigen Patientenfall, einzelne Medienobjekte oder mehrere Medienobjekte freigeben. Im Abschnitt "Patientendaten archivieren" wird erläutert, wie Sie mehrere Medienobjekte einer Patientendatei freigeben können.

**Hinweis:** Bei der Freigabe von Patienteninformationen müssen Sie die Richtlinien der Einrichtung befolgen. Letztendlich sind Sie für die vertrauliche Behandlung der Patientendaten verantwortlich. Standardmäßig enthalten Medienobjekt-Dateien keine Patientennamen oder Datensatznummern.

- 1. Tippen Sie auf die **Datei des Patienten**.
- 2. Tippen Sie auf die Schaltfläche **Bearb.** Der somit geänderte Bildschirm ermöglicht dem Benutzer nun die Auswahl mehrerer Medienobjekte.
- 3. Tippen Sie auf das jeweilige Medienobjekt, um die erfassten Daten, die freigegeben werden sollen, auszuwählen. **Hinweis:** Folgen Sie demselben Verfahren, um einzelne

Dateien oder den vollständigen Patientenfall zu teilen.

4. Tippen Sie auf die Schaltfläche **Alle auswählen** und wählen Sie die Ausgabemethode.

*VORSICHT: Das Drucken von Batches gilt nur für einen Medientyp.*

**Hinweis:** Zum Umkehren der Auswahl tippen Sie auf ein einzelnes Element.

- 5. Tippen Sie auf die Schaltfläche **Medien freigeben** und wählen Sie die Ausgabemethode. Es gibt fünf verfügbare Ausgabemethoden:
	- **E-Mail** Stellen Sie sicher, dass ein E-Mail-Konto registriert ist.
	- **Auf Filmrolle speichern** Erfasst die Daten auf dem Mobilgerät. Sie können die erfassten Daten unter "Fotos, Filmrolle" finden.

**Hinweis:** Wenn Sie mit dem Netzwerk des LENS Integrierten Systems bzw. des LENS 4K verbunden sind, haben Sie die Möglichkeit zur Speicherung auf einem USB-Stick.

• **Drucken** – Tippen Sie auf **Drucker**.

**Hinweis:** Das Mobilgerät muss mit einem Drucker verbunden sein.

- **PDF-Einstellungen**  Ermöglicht es dem Benutzer, die Berichtseinstellungen auszuwählen und die Anzahl der Exemplare zu konfigurieren.
- **Auf USB speichern** Stellen Sie sicher, dass der USB-Stick im System der Steuerungseinheit installiert ist und dass Sie mit der CCU verbunden sind. Tippen Sie auf **Auf USB speichern**.

#### *Patientendaten archivieren*

In diesem Abschnitt werden die Schritte zur Archivierung der Patienteninformationen unter Verwendung von "Mediendaten an USB freigeben" erklärt.

In Abhängigkeit von der Gesamtgröße der in der Datei eines Patienten erfassten Daten können Sie die Datei des Patienten entweder per E-Mail archivieren oder auf einem USB-Stick speichern. Um die Datei eines Patienten auf einem USB-Stick speichern zu können, sorgen Sie dafür, dass Sie mit dem System verbunden sind und dass ein USB-Stick an der Steuerungseinheit angeschlossen ist.

**Hinweis:** In Abschnitt **Allgemeine Einstellungen** in diesem Dokument finden Sie Informationen für den Fall, dass die Gesamtgröße der erfassten Daten in der Datei eines Patienten die maximale Größe für E-Mail-Anhänge überschreitet. Der Versand der Datei des Patienten per E-Mail ist nicht möglich, wenn die Datei zu groß ist. Wenn Sie versuchen, eine zu große Datei per E-Mail zu versenden, wird die Meldung "Fehler! Maximale Anhanggröße überschritten!" angezeigt.

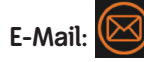

1. Tippen Sie im Bildschirm "Navigation, Patientendatei" auf das Symbol **Bearb.**

**Hinweis:** Ein Kreis wird auf der oberen Zeile und neben jeder Patientendatei angezeigt.

2. Tippen Sie zur Archivierung auf den Kreis neben der Datei des **Patienten**.

**Hinweis:** Ein blaues Häkchen zeigt an, dass die Patientendatei ausgewählt wurde.

- 3. Tippen Sie auf **E-Mail**.
- 4. Geben Sie die gewünschte(n) **E-Mail-Adresse(n)** in der E-Mail-Schnittstelle ein.
- 5. Geben Sie, falls erwünscht, eine **Nachricht** ein und tippen Sie auf die Schaltfläche **Senden**.

**Hinweis:** E-Mails verbleiben so lange im Postausgang, bis der Benutzer zu einer Verbindung mit Internetzugang wechselt. Die App erkennt automatisch, sobald eine Internetverbindung verfügbar ist, und sendet anschließend die Nachricht(en).

Die E-Mail enthält eine passwortgeschützte zip-Datei sowie das Passwort zum Öffnen der Datei.

### **Auf USB speichern:**

- 1. Tippen Sie im Bildschirm "Navigation, Patientendatei" auf das Symbol **Bearb.**.
- 2. Tippen Sie zur Archivierung auf den Kreis neben der Datei des **Patienten**.

**Hinweis:** Ein blaues Häkchen zeigt an, dass die Patientendatei ausgewählt wurde.

**Hinweis:** Sorgen Sie dafür, dass Sie mit dem System verbunden sind und dass ein USB-Stick an der Steuerungseinheit angeschlossen ist.

3. Tippen Sie auf das Symbol **USB**.

**Hinweis:** Während der USB-Stick die Informationen der Datei des Patienten kopiert, wird oben auf dem Mobilgerät ein Fortschrittsbalken (Abbildung 36) angezeigt.

For Patient <123456> - Archiving File #1 of #9  $1/9$ 

**Abbildung 36.**Fortschrittsbalken des USB-Speichervorgangs

#### *On-Demand-Push*

Ein On-Demand-Push ist über die Schaltfläche "Bearb." in der Liste "Patientenansicht" (Abbildung 37) möglich.

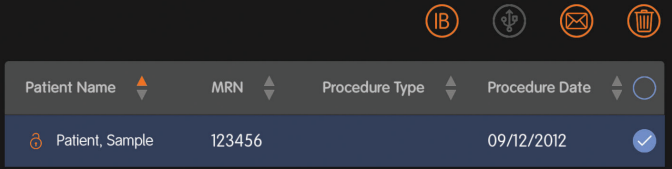

#### **Abbildung 37.**On-Demand-Push

Um diese Funktion zu verwenden, vergewissern Sie sich, dass das Mobilgerät für Integration Broker konfiguriert ist. Weitere Informationen finden Sie im Abschnitt "Konfigurieren des Integration Broker" in diesem Dokument.

1. Tippen Sie in der Ansicht "Patientenliste" auf die Schaltfläche "**Bearb.**".

**Hinweis:** Ein Kreis wird auf der oberen Zeile und neben jeder Patientendatei angezeigt.

**Hinweis:** Wenn der Kreis in der obersten Zeile angetippt wird, werden alle Patientendateien ausgewählt bzw. wird die aktuelle Auswahl rückgängig gemacht.

- 2. Zum Auswählen eines einzelnen Patienten (klicken Sie) auf den Kreis neben der Datei des Patienten.
- 3. Zum Auswählen mehrerer Patienten tippen Sie auf den Kreis in der obersten Zeile.

**Hinweis:** Ein blaues Häkchen zeigt an, dass die Patientendatei ausgewählt wurde.

- 4. Tippen Sie auf das Symbol **Integration Broker** (B)
	-
	- Das Arbeitslistensymbol auf der Navigationsleiste zeigt entweder einen Fehler eines On-Demand-Pushs oder eines geplanten Pushs an.
	- Wenn ein Fehler auftritt:
		- Das Arbeitslistensymbol wird rot.
		- Das Verlaufsprotokoll gibt den Typ des On-Demand-Push-Fehlers an.

**Hinweis:** Der Fehlerstatus des Symbols wird beim nächsten Versuch eines On-Demand- oder geplanten Pushs entfernt.

Nach einem erfolgreichen Push wird der lokale Inhalt, sofern die automatische Löschfunktion aktiviert ist, NUR vom Tablet gelöscht. Die automatische Löschfunktion ist auf AUS eingestellt; siehe den Abschnitt "Planen eines Pushs" in diesem Dokument.

### **Hilfe zur Anwendung – Weiterführende Themen**

Dieser Abschnitt enthält Informationen zu den weiterführenden Themen. Die Themen sind in vier Abschnitte unterteilt.

- Wiederherstellung der Anmeldedaten
- Wartung durch den Benutzer
- Pflege der Patientendatei
- **Tutorials**

#### *Wiederherstellung von Anmeldeinformationen – (Passwort vergessen)*

Die Funktion "Passwort vergessen" erlaubt Ihnen, Ihre Passwortinformationen bei Bedarf wiederherzustellen. Wenn Sie Ihr Passwort vergessen haben, verwenden Sie die folgenden Informationen, um es wiederherzustellen.

1. Tippen Sie vom Anmeldebildschirm (Abbildung 5) aus auf Passwort vergessen. Der Bildschirm "Passwort vergessen" wird angezeigt (Abbildung 38).

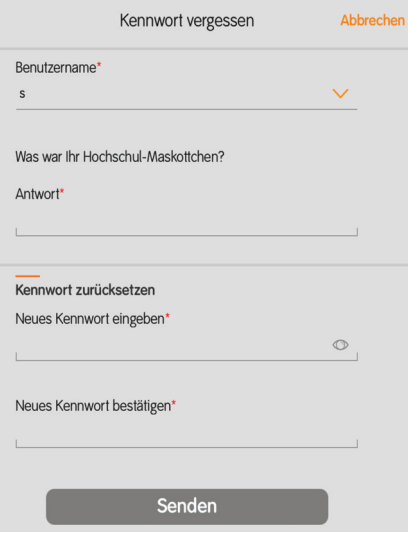

**Abbildung 38.**Passwort vergessen

- 2. Tippen Sie auf den Pfeil nach unten und wählen Sie den **Benutzernamen**.
- 3. Beantworten Sie die **Sicherheitsfrage**, die Ihnen angezeigt wird.
- 4. Geben Sie ein neues **Passwort** ein und bestätigen Sie das **Passwort** in den entsprechenden Feldern.
- 5. Tippen Sie auf **Senden**, um zum Anmeldebildschirm zurückzukehren.

### **Benutzerverwaltung**

#### *Löschen eines bestehenden Benutzers*

Die App unterstützt bis zu 32 einzelne Benutzer. Wenn die Höchstzahl der Benutzer (32) erreicht wird, muss ein bestehender Benutzer gelöscht werden, um einen neuen Benutzer hinzufügen zu können.

**Hinweis:** Die Löschung eines bestehenden Benutzers wird den gesamten mit dem Benutzer verknüpften Medieninhalt permanent löschen. Es wird empfohlen, den gesamten Medieninhalt vor der Löschung eines Benutzers auf dem USB-Stick zu speichern.

- 1. Tippen Sie im Anmeldebildschirm (Abbildung 5) auf den **Dropdown-Pfeil** und wählen Sie Ihren **Benutzernamen** aus.
- 2. Geben Sie im Feld "Passwort" Ihr **Passwort** ein.
- 3. Tippen Sie auf die Schaltfläche **Anmelden**. Die App überprüft die von Ihnen eingegebenen Informationen und der Bildschirm "Navigation, Patientenliste" (Abbildung 11) wird angezeigt.
- 4. Tippen Sie in der Navigationsleiste auf das Symbol **Einstellungen**.
- 5. Tippen Sie auf die **Benutzereinstellungen**.
- 6. Tippen Sie auf das Symbol **Löschen** .
- 7. Bestätigen Sie die Frage und tippen Sie auf **OK**, um zum Anmeldebildschirm zurückzukehren.

#### *Lokale Kameraeinrichtung(en) löschen*

**Hinweis:** Die integrierten Kameraeinrichtungen 1 und 2 können vom Benutzer nicht gelöscht werden.

- 1. Tippen Sie in der Navigationsleiste auf das Symbol **Einstellungen**.
- 2. Tippen Sie auf **Kameraeinr.** und anschließend auf **Bearb.**. **Hinweis:** Ein Kreis wird in der oberen Zeile und neben jeder Kameraeinrichtung angezeigt.
- 3. Tippen Sie auf die zu löschende **Kameraeinrichtung** (Abbildung 39).

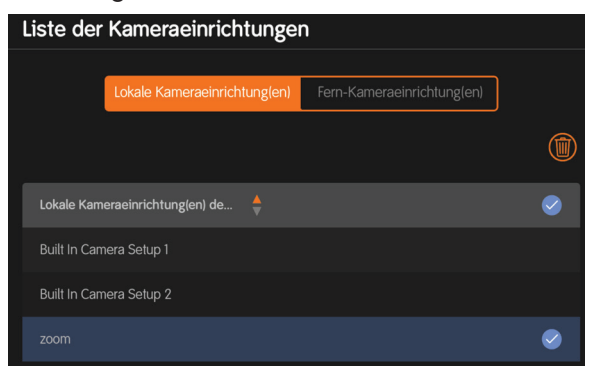

**Abbildung 39.**Wählen Sie die zu löschende Kameraeinrichtung.

- 4. Tippen Sie auf das Symbol **Löschen**.
- 5. Sie werden aufgefordert, die Löschung zu bestätigen.

#### *Löschen bestehender Shortcuts*

- 1. Tippen Sie in der Navigationsleiste auf das Symbol **Einstellungen**.
- 2. Tippen Sie auf **Shortcuts verwalten**.
- 3. Tippen Sie auf **Bearb.**

**Hinweis:** Der blaue Kreis in der Überschriftenzeile ermöglicht es dem Benutzer, durch Anklicken alle Shortcuts auszuwählen.

- 4. Tippen Sie zum Löschen auf den Kreis neben dem **Shortcut**.
- 5. Tippen Sie auf das Symbol **Löschen**.
- 6. Sie werden aufgefordert, die Löschung zu bestätigen.

### **Verwaltung der Patientendatei**

#### *Objekte löschen (Mediendateien)*

Der Benutzer verfügt über die Option, Medienobjekte mithilfe einer der drei folgenden Methoden auszuwählen: einzeln, alle Objekte einer Kategorie; Bilder, Videos, Hinweise/Berichte, und Auswahl aller Objekte aller Kategorien. Die Schritte zum tatsächlichen Löschen und zum Bestätigen sind die gleichen. In den untenstehenden Schritten werden die drei Auswahlmethoden aufgezählt.

- 1. Tippen Sie im Bildschirm "Navigation, Patientenliste" auf die **Datei des Patienten**.
- 2. Tippen Sie auf **Bearb.**

#### **Einzeln**

3. Tippen Sie auf das einzelne **Medienobjekt**.

**Hinweis:** Die erfassten Daten enthalten ein Häkchen an der rechten Unterseite.

#### **Alle Medienobjekte einer Kategorie**

4. Tippen Sie pro Kategorie auf die Worte **Alle auswählen**.

#### **Alle auswählen**

5. Tippen Sie in der obersten Zeile auf die Worte "Alle auswählen".

#### **Medienobjekt(e)-Auswahl umkehren**

- 6. Um die Auswahl von Medienobjekten umzukehren, tippen Sie auf das/die Medienobjekt(e).
- **So löschen Sie ausgewählte Medienobjekte:**
- 7. Tippen Sie auf das Symbol **Löschen** und auf **Bestätigen**.

**Hinweis:** Diese Aktion löscht die ausgewählte(n) Datei(en) von dem Tablet. Möchten Sie dennoch fortfahren? J/N

Bestätigen Sie die Löschung, um das Medienobjekt permanent zu löschen.

#### *Löschen einer bestehenden Patientendatei*

Sobald Sie das Maximum von 64 Patientendateien erreicht haben, müssen Sie einen Patienten (und alle zugehörigen Daten) löschen oder archivieren, bevor Sie einen neuen Patienten hinzufügen können.

**Hinweis:** Im Abschnitt "Patientendaten archivieren" in diesem Dokument wird erklärt, wie eine Patientendatei archiviert wird.

**Hinweis:** Sobald Sie den Patienten löschen, werden alle Daten des Patienten gelöscht.

- 1. Tippen Sie in der Navigationsleiste auf die **Patientenliste**.
- 2. Tippen Sie auf **Bearb.**

**Hinweis:** Der Benutzer muss zum Löschen aller Patienten einer Liste nur auf den blauen Kreis in der Kopfzeilenleiste tippen

- 3. Tippen Sie zum Löschen auf den/die Kreis(e) neben dem/ den Patienten.
- 4. Tippen Sie auf das Symbol **Löschen** und bestätigen Sie den Löschvorgang.

### **Tutorials**

Die App enthält verschiedene Hilfsoptionen, die als Tutorials bezeichnet werden. Es gibt sechs in die App integrierte Tutorials. In den Tutorials finden Sie die jeweiligen Schritte zur Ausführung der folgenden Vorgänge.

- Benutzer und Anmeldung erstellen
- Patienten erstellen
- Patientenansicht verwenden
- Textkommentar erstellen
- Audiokommentar erstellen
- Kameraeinrichtung erstellen

### *Zugriff auf das Tutorial-Center*

Sie können durch Tippen auf das **Fragezeichen-Symbol** auf das Tutorial-Center zugreifen.

Das Fragezeichen-Symbol erscheint auf jedem Bildschirm in der App. Über das Fragezeichensymbol kann auch auf die häufig gestellten Fragen (FAQs), Kontakte (App-Informationen) und das Tutorial für Präsentationen zugegriffen werden.

#### *Von jedem Bildschirm aus*

- 1. Tippen Sie von jedem Bildschirm aus auf das **Fragezeichen-Symbol**, das sich oben rechts befindet, um das **Tutorial** anzuzeigen.
- 2. Tippen Sie auf **Tutorial**, um das Tutorial-Center anzuzeigen.
- 3. Sobald der Bildschirm **Tutorial**-Center angezeigt wird, tippen Sie auf das gewünschte **Tutorial** (Abbildung 40).

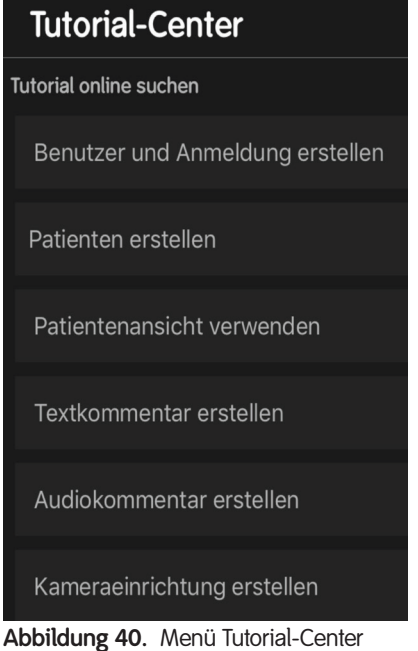

4. Tippen Sie auf den **Titel** des gewünschten Tutorials.

**Hinweis:** Für jedes Tutorial werden unten am Bildschirm die Schritte angezeigt.

- 5. Um zum jeweiligen Schritt zu gelangen, wischen Sie mit Ihrem Finger, bis Sie beim gewünschten Schritt bzw. Bild der Diashow angekommen sind.
- 6. Um das ausgewählte Tutorial zu beenden, tippen Sie auf das (X) in der oberen rechten Ecke des Tutorials.

# **Fehlersuche und -behebung**

Bei der Gestaltung der App wurde auf höchste Qualität geachtet. Sollte es dennoch zu Problemen kommen, kann die Fehlersuche und -behebung mithilfe der folgenden Anleitungen einfacher gestaltet werden. Falls sich das Problem nicht beheben lässt, kontaktieren Sie Ihren autorisierten Smith & Nephew-Vertreter.

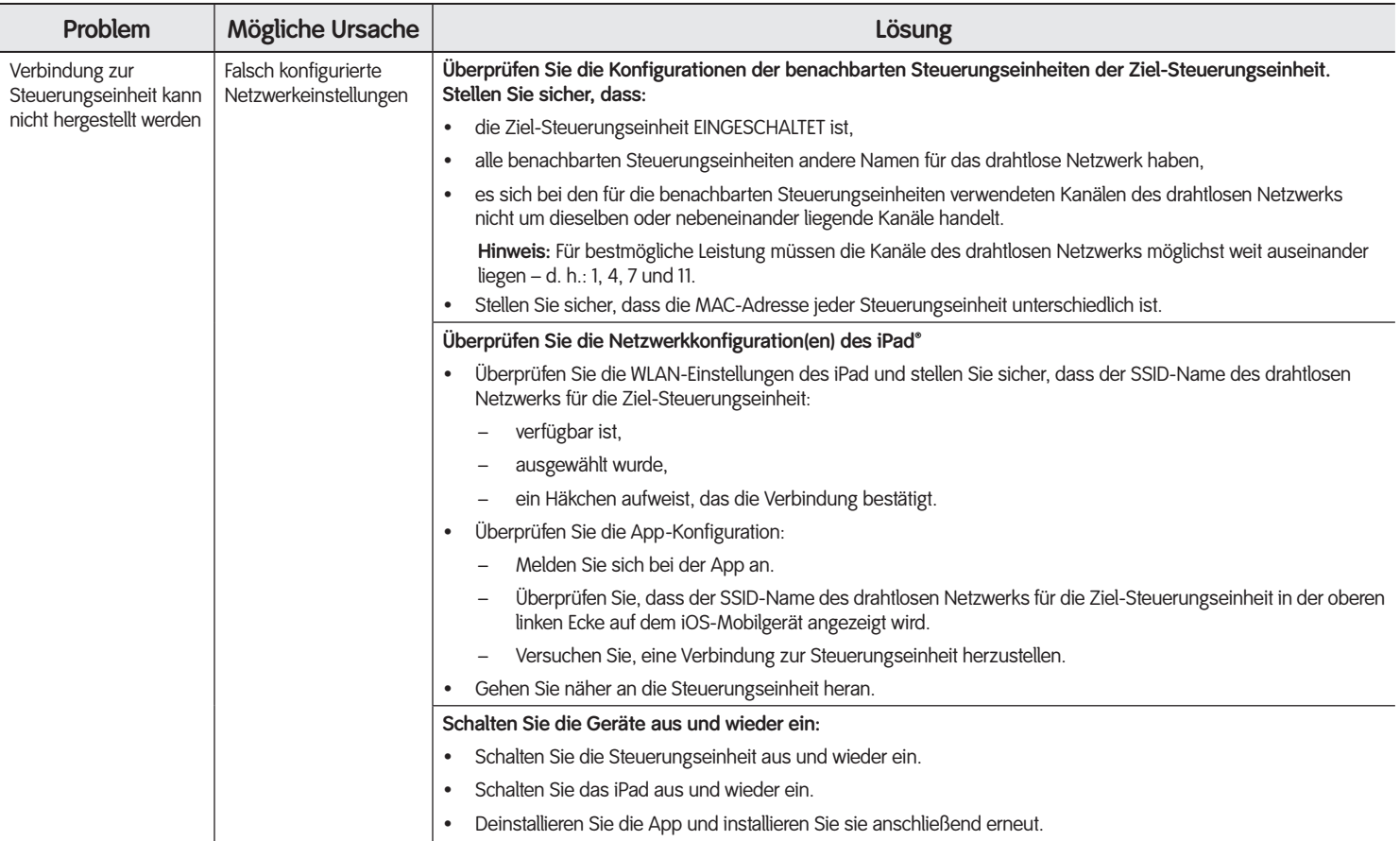

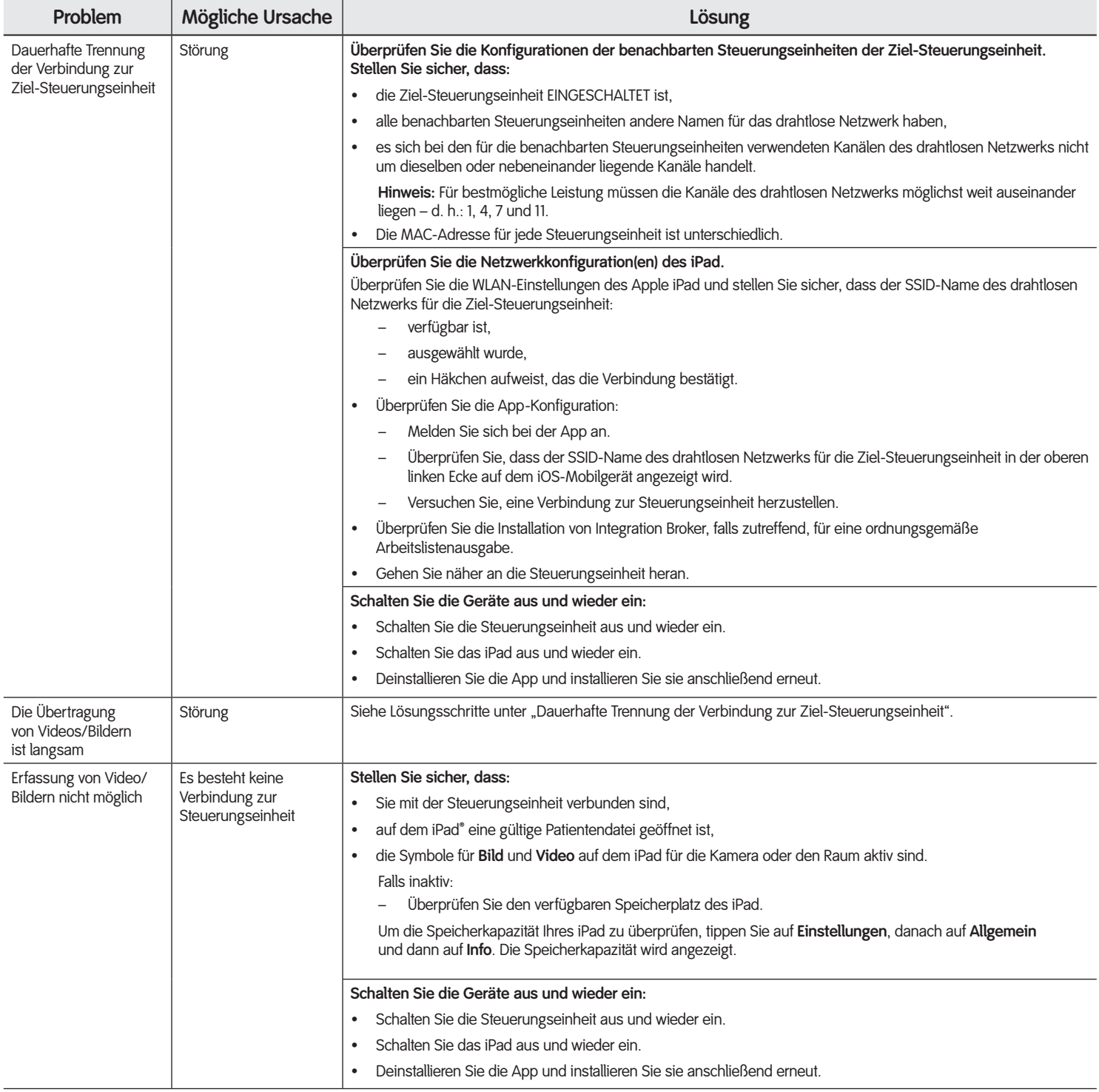

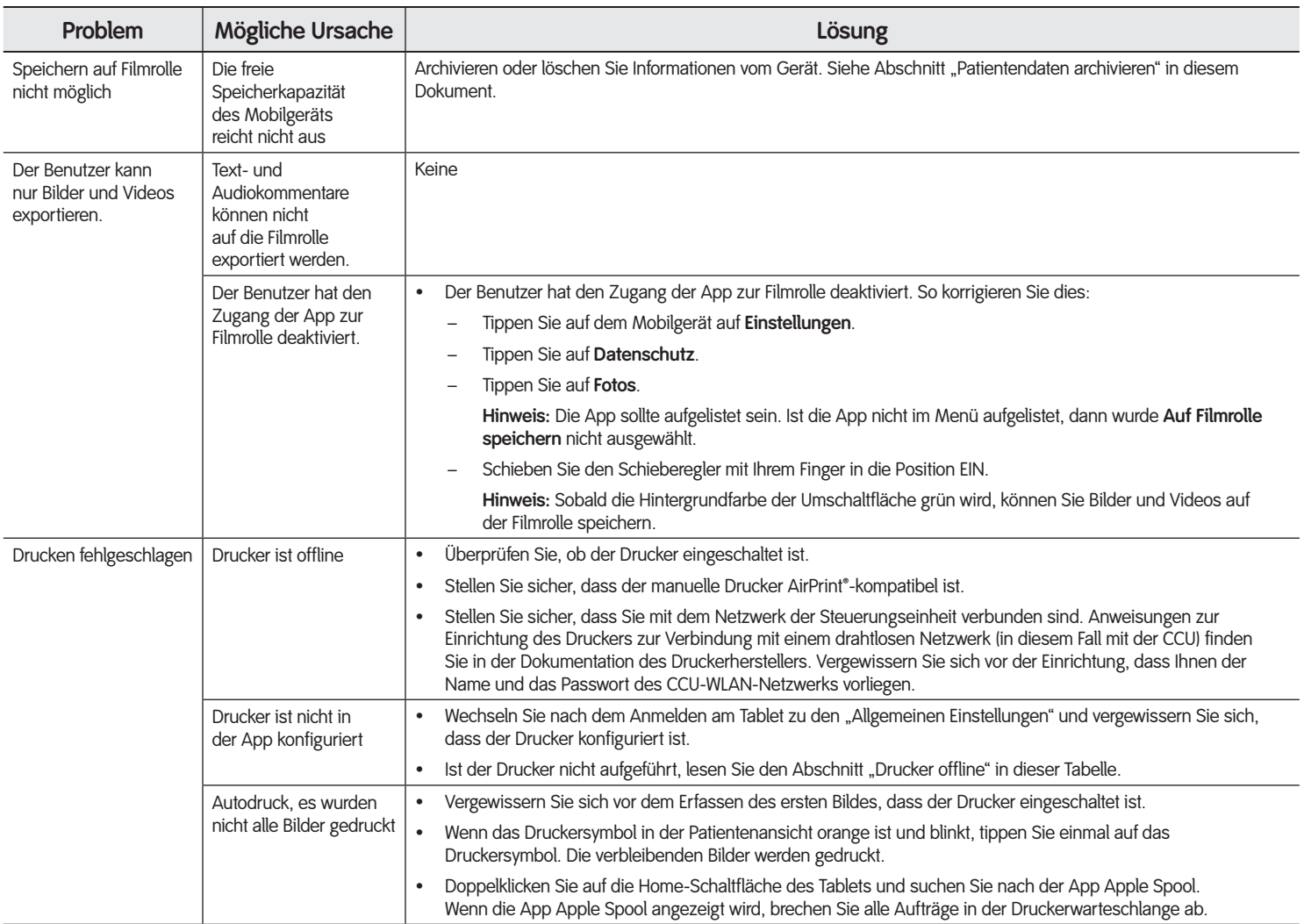

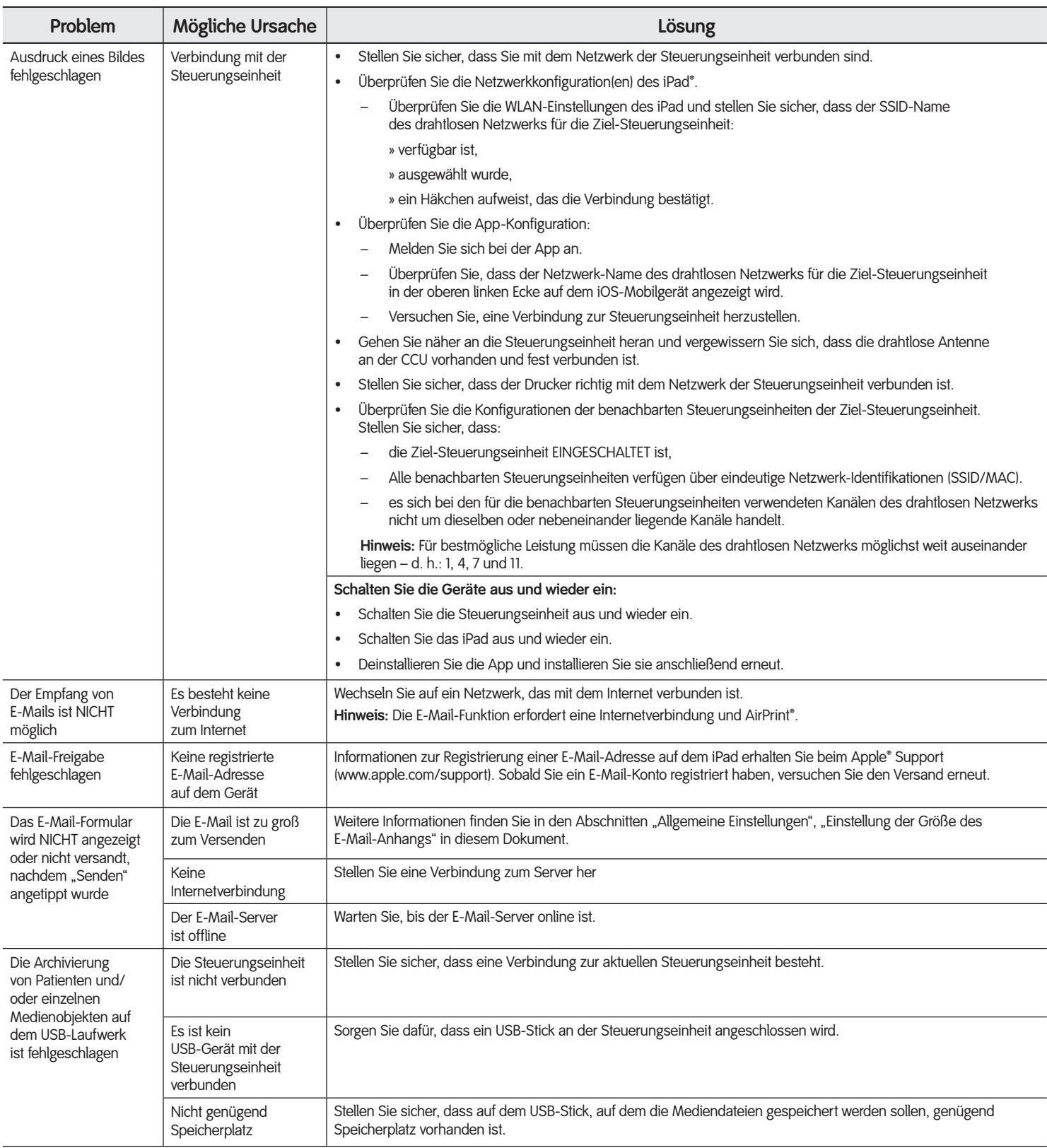

# **Systemfehlermeldungen**

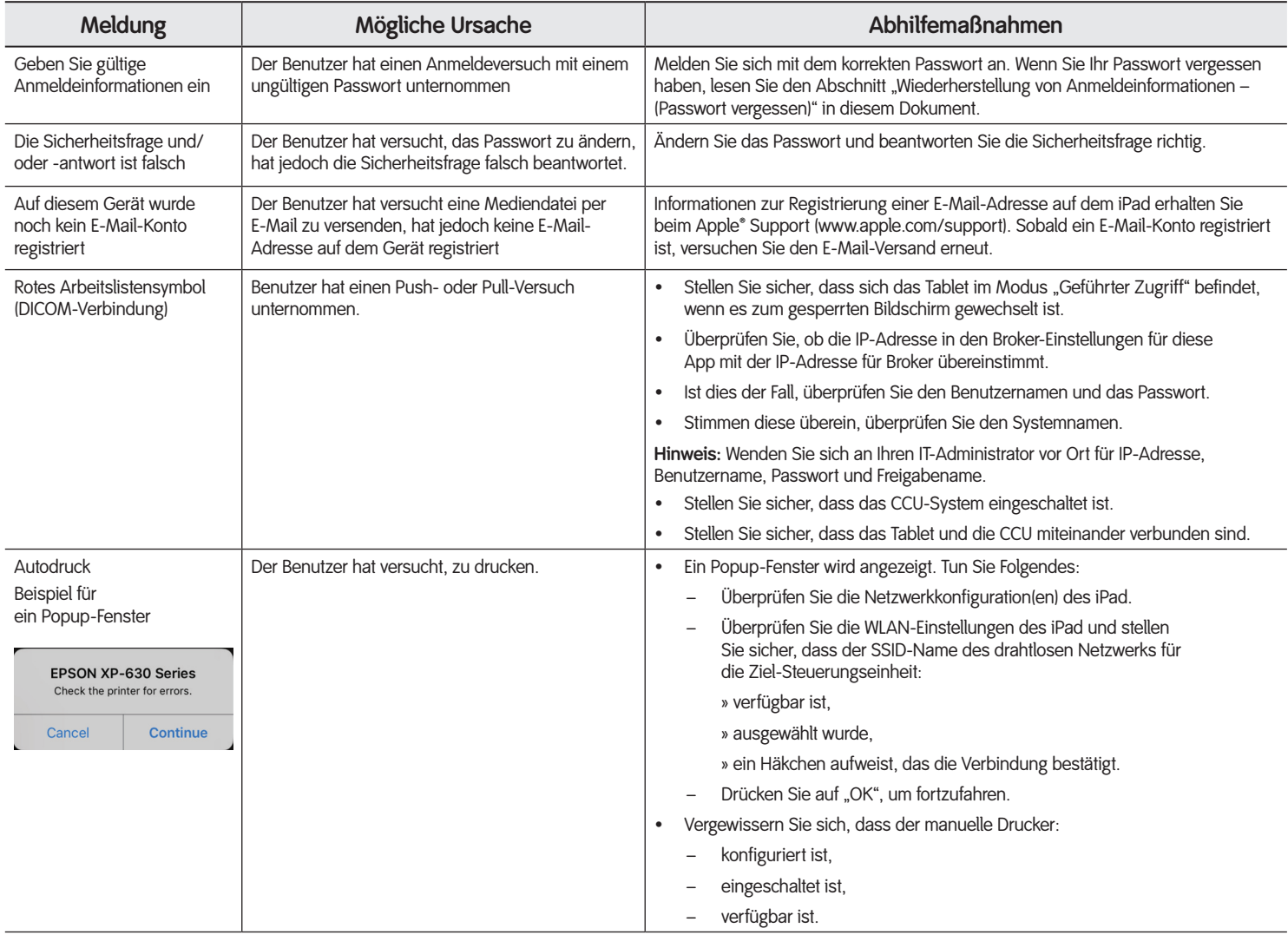

# **Technische Daten**

Die App wurde für Mobilgeräte mit iOS 11.X validiert.

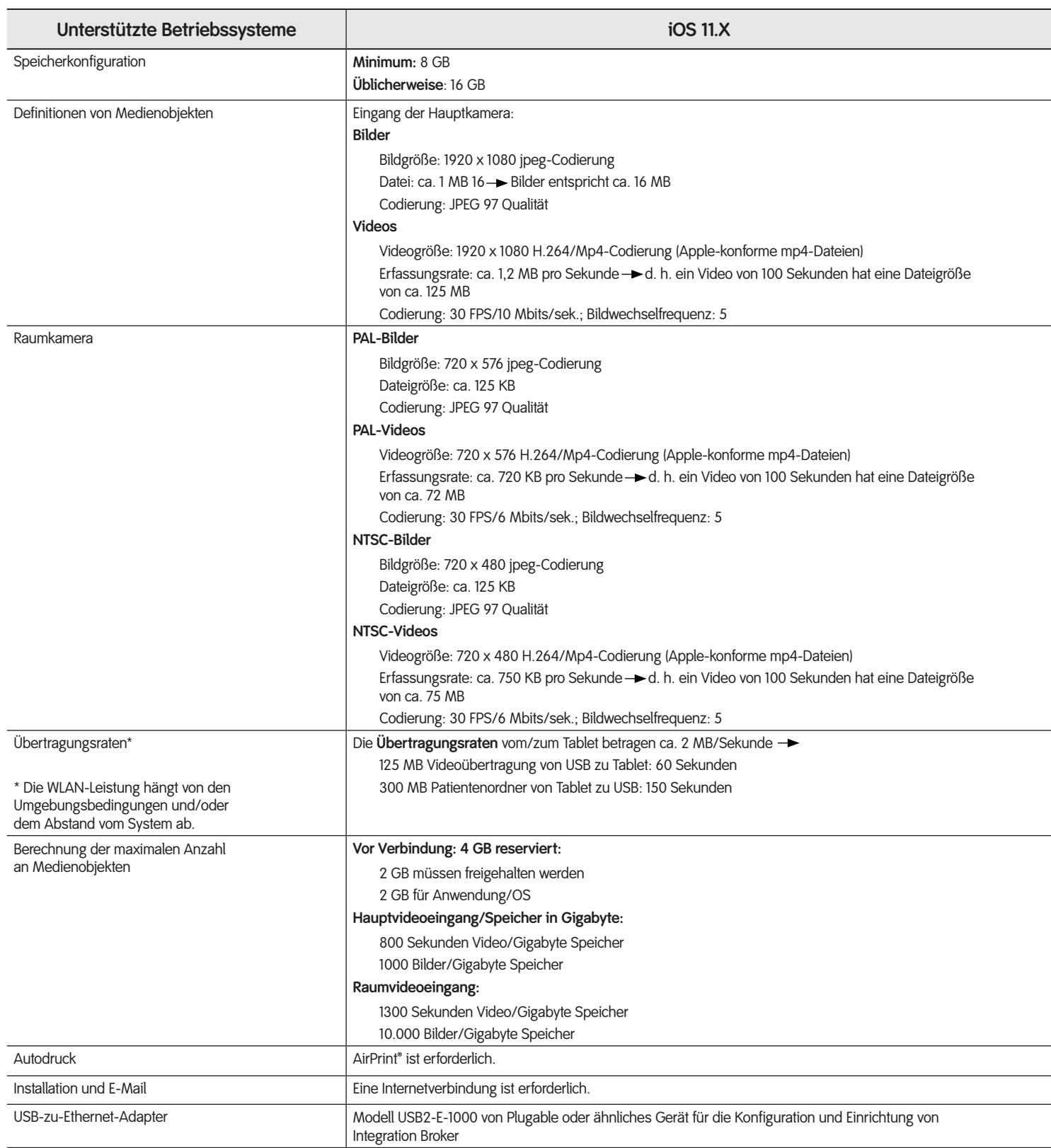

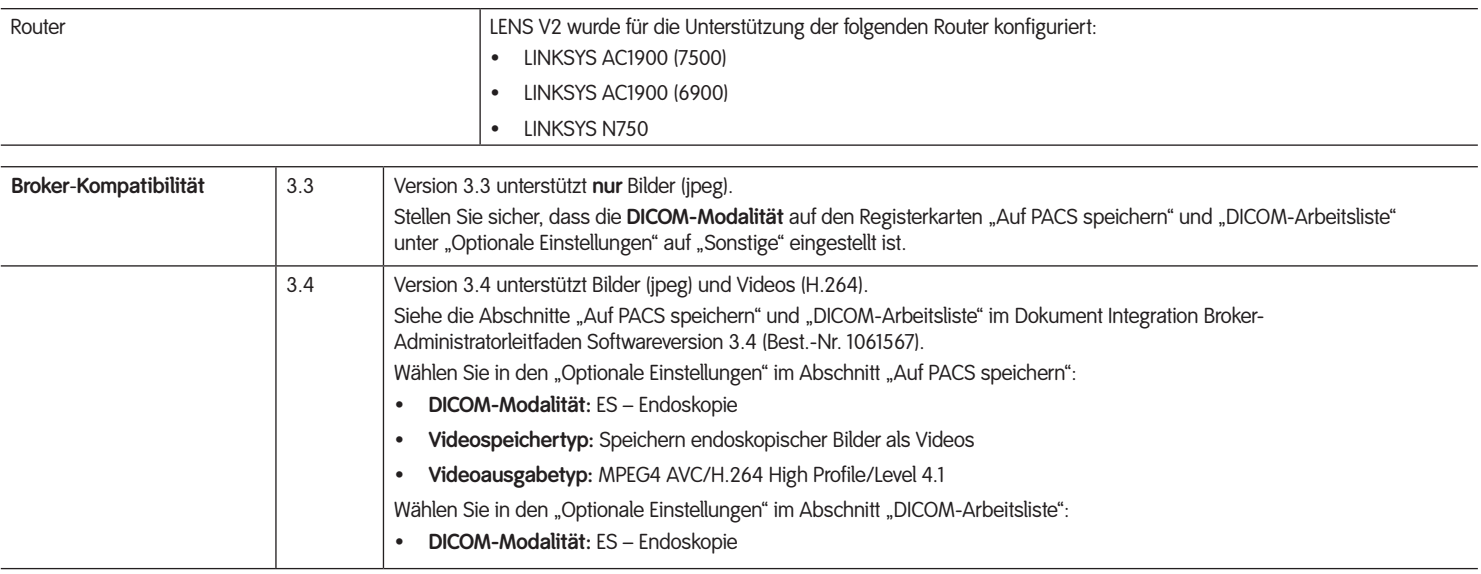

# **Hinweise für den Admin**

Um die Kompatibilität mit der Tablet-App und dem Integration Broker sicherzustellen, befolgen Sie die Empfehlungen für die Basisadresse des Routers und für den Speicherort der Arbeitsliste.

### **IP-Adresse**

Die CCU erstellt ein Netzwerk und verwendet daher das Subnetz 192.168.1.XXX für die WLAN-Kommunikation. Es darf keinen Konflikt zwischen der Ethernet-Verbindung des Broker-Servers und diesem Netzwerk geben. Es wird empfohlen, dass das über das Ethernet verbundene Netzwerk eine IP-Adresse außerhalb des Subnetzes zuweist. (z. B. 192.168.10.XXX) Des Weiteren darf der externe Router für Integration Broker nicht denselben IP-Adressenbereich verwenden.

### **Wiederholungsintervall für die Wartung von Integration Broker**

*VORSICHT: Alle Wiederholungsintervalle für die Wartung müssen in der Broker Administrations-Oberfläche auf 30 Minuten*  **eingestellt** *werden.*

Das Wiederholungsintervall für die Wartung bestimmt, wie oft der Integration Broker Daten von der Tablet-App abfragt. Es wird empfohlen, 30 Minuten einzustellen. Siehe Abschnitt "Auf PACS speichern" im Dokument Integration Broker-Administratorleitfaden Softwareversion 3.4 (Best.-Nr. 1061567).

### **Kompatibilität der Tablet-App mit der Arbeitsliste**

Für die Kompatibilität der Tablet-App mit der Arbeitsliste wird vorausgesetzt, dass sich die Arbeitsliste im PACS-Verzeichnis auf dem Integration Broker-Server befindet.

### *Besondere Informationen*

**Hinweis:** Diese Information gilt ausschließlich für die HL7-Konfiguration.

Der Admin Ihrer Einrichtung muss die Struktur des PACS-Verzeichnisses ändern. Um sicherzustellen, dass die Einrichtung ein Verzeichnis für die Übertragung aller Patienteninformationen über den Integration Broker und die Tablet-App verwenden kann, führen Sie die folgenden Schritte aus, um die Struktur zu ändern.

- 1. Öffnen Sie den Ordner C:\ Freigabename in Windows Explorer. Der Ordner "Freigabename" enthält vier Ordner.
	- **Sicherung**
	- **Fehler**
	- HIS
	- PACS
- 2. Öffnen Sie den Ordner HIS und KOPIEREN Sie den Ordner "Serverhome".
- 3. Öffnen Sie den Ordner PACS und FÜGEN Sie den Ordner .Serverhome" EIN.
- 4. Wählen Sie von der Integration Broker-Admin-Konsole die Registerkarte "HL7-Arbeitsliste" aus.
- 5. Wählen Sie "Verzeichnis freigeben" aus und klicken Sie auf "Durchsuchen".
- 6. Suchen Sie den Ordner C:\Freigabename\PACS und öffnen Sie ihn.
- 7. Drücken Sie auf "Speichern". Der Integration Broker Service wird neu gestartet.

Lesen Sie das Dokument Integration Broker-Administratorleitfaden Softwareversion 3.4 (Best.-Nr. 1061567) zu Informationen über die Übereinstimmung mit dem PACS.

# **Garantie**

Auf Produkte und Ersatzgeräte von Smith & Nephew wird für den Garantiezeitraum des jeweiligen Produkts (ab Rechnungsdatum) eine Garantie auf Defekte in Material und Verarbeitung gewährt. Genauere Garantieinformationen finden Sie im aktuellen Produktkatalog von Smith & Nephew, oder setzen Sie sich mit dem Kundendienst von Smith & Nephew in Verbindung.

Die Verpflichtungen im Rahmen dieser eingeschränkten Garantie beschränken sich nach dem Ermessen von Smith & Nephew entweder auf die Reparatur oder den Ersatz von Produkten, die während des Garantiezeitraums als defekt befunden wurden. Bei vom Benutzer verursachten Schäden können zusätzliche Kosten anfallen und die Garantie kann verfallen. Dies bezieht sich unter anderem auf normale nutzungsbedingte Schäden, auf Reparaturen durch nicht autorisierte Dienstleister, auf die Anwendung eines Sterilisationsverfahrens, das nicht von Smith & Nephew genehmigt wird, und auf die Verwendung des Produkts für Zwecke, die nicht von Smith & Nephew vorgesehen sind. Alle Garantien gelten nur für den Originalkäufer und sind nicht übertragbar. Smith & Nephew haftet unter keinen Umständen für den Ausfall erwarteter Gewinne oder für Folgeschäden bzw. Zeitverluste, die dem Käufer durch den Erwerb oder die Nutzung der Produkte entstehen.

ES LIEGEN KEINE ANDEREN GARANTIEN, WEDER AUSDRÜCKLICH NOCH IMPLIZIERT, VOR.

## **Zusätzliche Informationen**

Wenn Sie zusätzliche Informationen zu diesem Produkt benötigen, setzen Sie sich mit einem autorisierten Smith & Nephew-Vertreter in Verbindung.

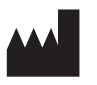

**Endoscopy** Smith & Nephew, Inc. 150 Minuteman Road Andover, MA 01810 USA

**www.smith-nephew.com**

+1 978 749 1000 Tel. +1 978 749 1108 Fax +1 800 343 5717 Kundendienst (USA)

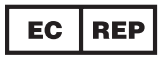

Smith & Nephew Orthopaedics GmbH Alemannenstraße 14 78532 Tuttlingen Deutschland ec.rep@smith-nephew.com

©2015, 2019 Smith & Nephew, Inc. Alle Rechte vorbehalten.